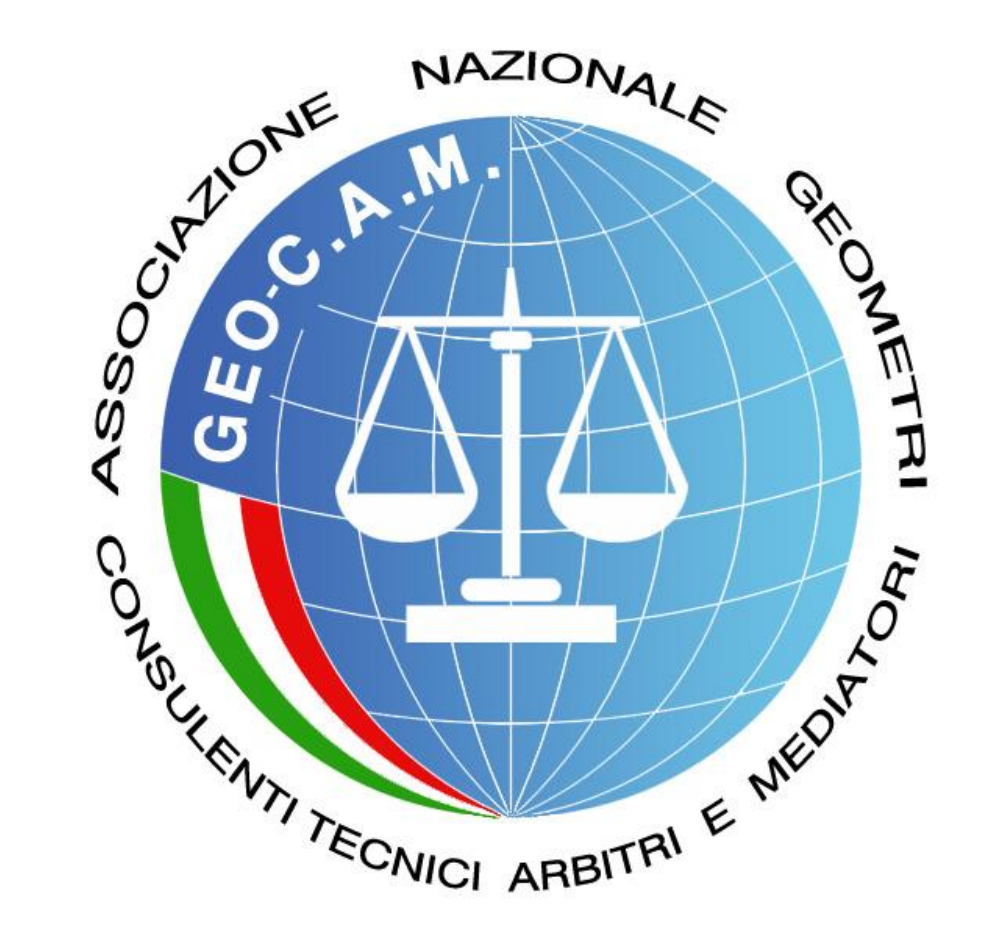

# P.C.T.

**Il Processo Civile Telematico**

#### **Guida operativa all'utilizzo del sistema GEO-C.T.U. (GEOWEB-LEXTEL)**

Dal 30 giugno 2014, il Consulente Tecnico d'Ufficio e L'Ausiliario Giudiziario non possono più depositare documenti cartacei ma devono trasmetterli con firma digitale tramite un procedimento ben definito con il Processo Civile Telematico.

> *A cura di Geom. Angelo CRESCENZI Geom. Paolo FREDIANI*

**Versione 1.0 - 20.06.2014**

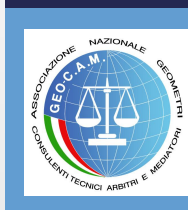

L'iscrizione al Processo Civile Telematico con una propria e-mail.pec completata con la trasmissione della copia di una notifica di nomina firmata digitalmente, consente al Consulente Tecnico d'Ufficio e all'Ausiliario del Giudice di ricevere le notifiche direttamente sulla propria casella di posta certificata.

Per l'importazione dei fascicoli, per il deposito degli atti e in generale per la gestione del procedimento di cui siamo parte attiva, occorrerà seguire una procedura specifica che le prossime slide andranno a spiegare.

Il Procedimento che segue è attivato sul portale GEOWEB attraverso l'applicativo GEOCTU.

Prima di accedere al portale è indispensabile inserire il dispositivo di firma digitale USB nel proprio PC.

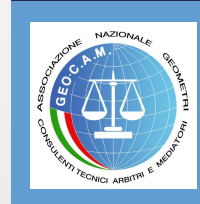

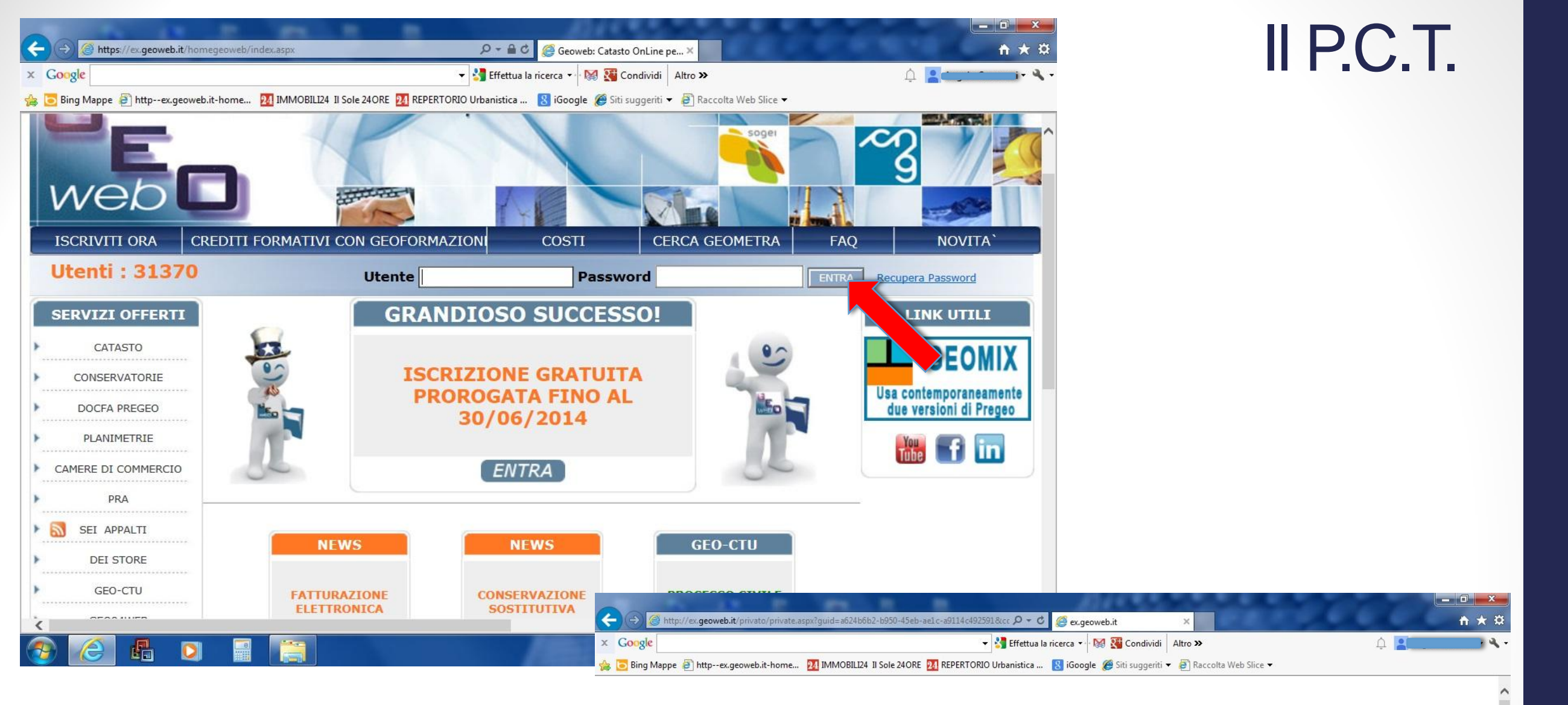

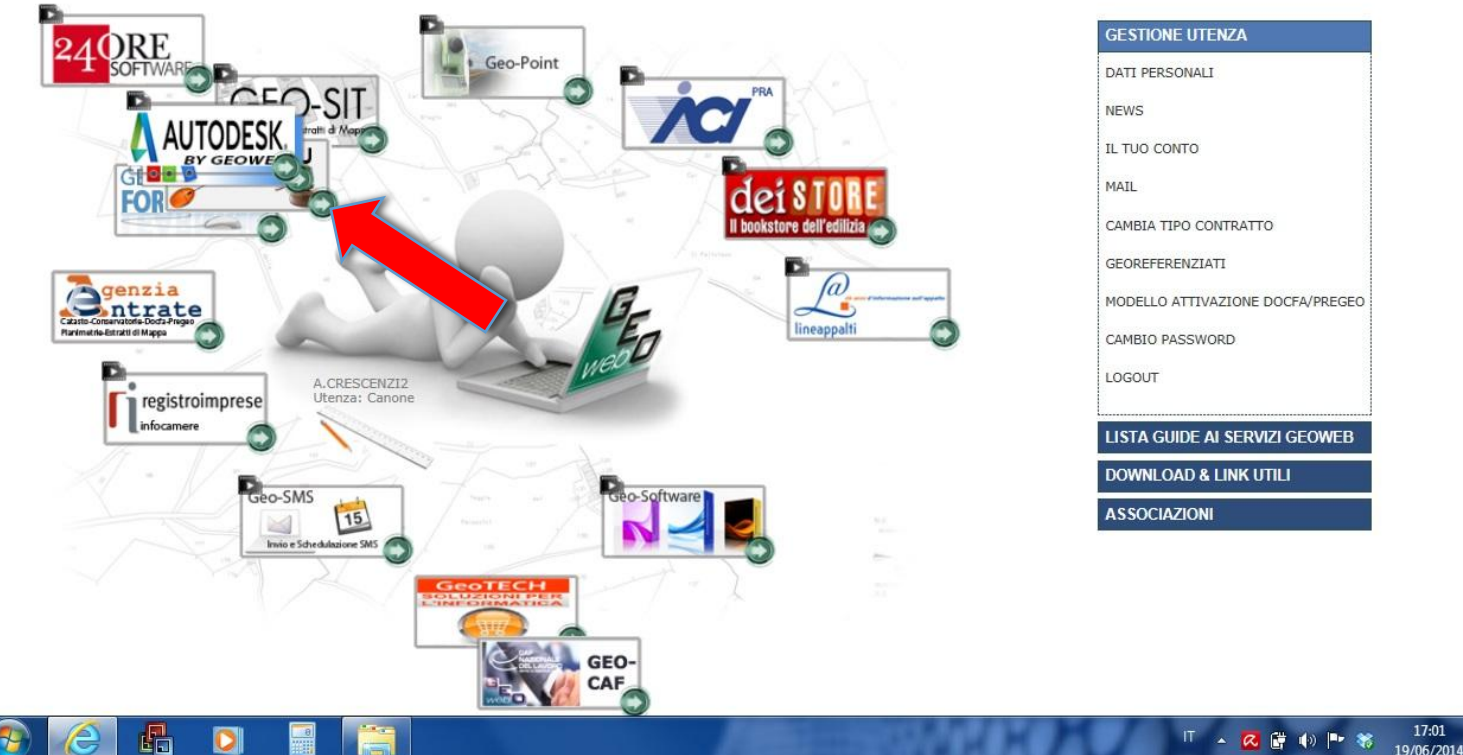

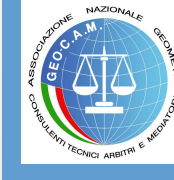

Proseguire anche nelle due finestre successive. Questa videata può essere diversa a seconda del tipo di contratto sottoscritto con GEOWEB.

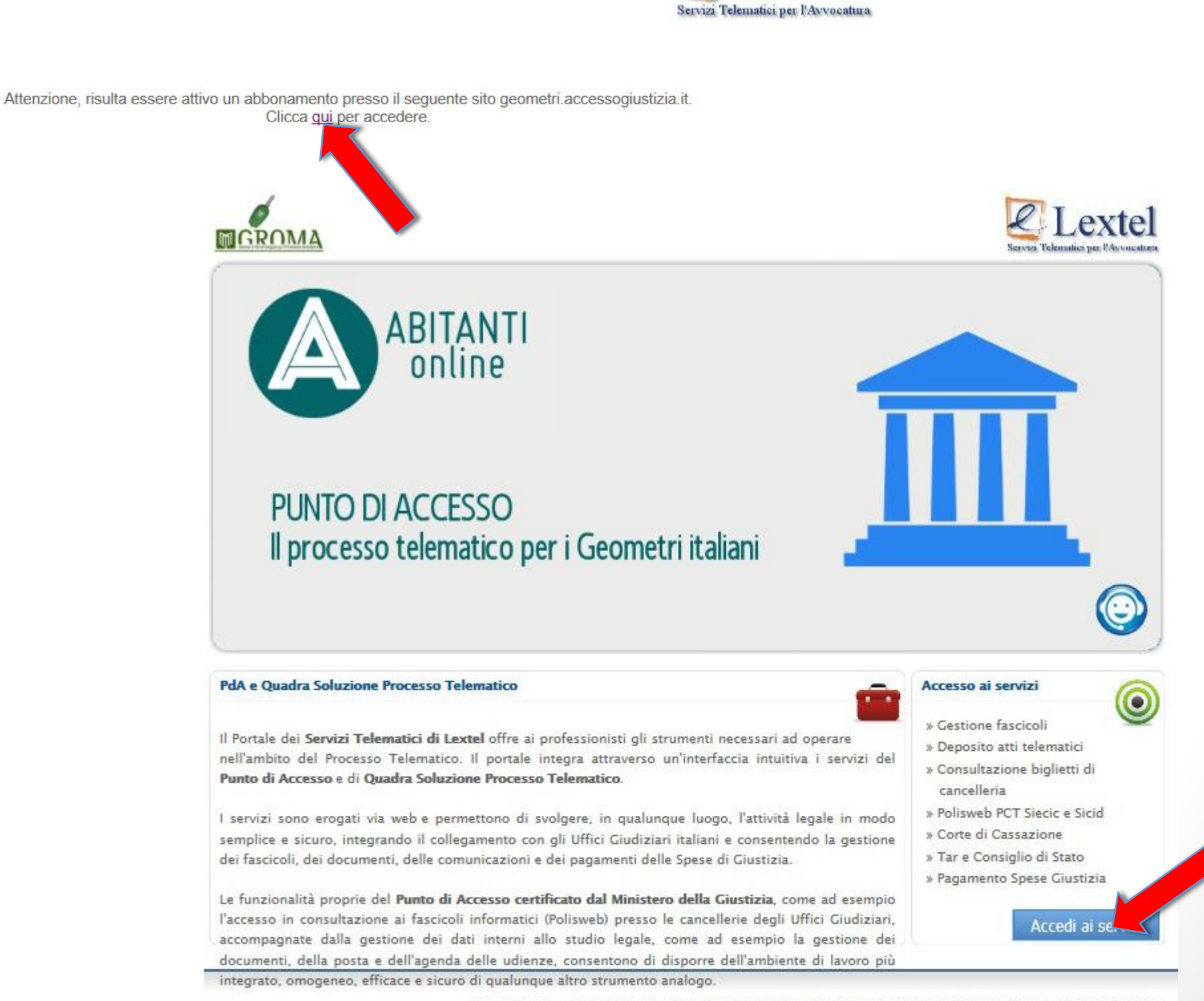

Autorizzazione a operare come Punto di Accesso del Processo Telematico rilasciata dal Ministero di Giustizia in data 19/11/2007 @2012 Lextel S n A - Tutti i diritti sono riservati

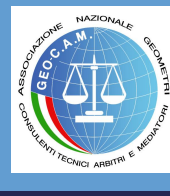

#### L'accesso da uno dei due box azzurri è indifferente. Cliccare su "Entra".

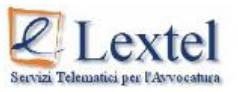

Benvenuto nel modulo di autenticazione al Portale dei Servizi Telematici della Giustizia di Lexte

Puoi accedere al Portale utilizzando due modalità di autenticazione

· Accesso con Username e Password: è il nuovo metodo per accedere ai servizi per i quali NON è obbligatorio l'uso della firma digitale. Ti permette inoltre di collegarti da dispositivi mobili come "smart phone, Iphone, Ipad, etc.". L'uso della firma digitale rimane obbligatorio per i servizi di consultazione Polisweb. Accesso con dispositivo di firma digitale (Smart Card o Chiavetta Usb)

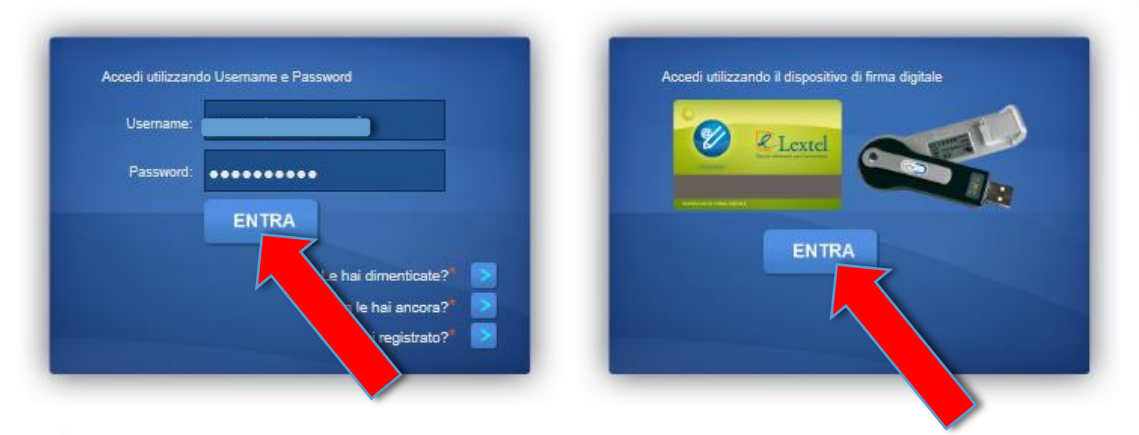

\* Per registrarti al Portale o gestire le tue credenziali di accesso è necessario autenticarti utilizzando il dispositivo di firma digitale

Copyright 2011 - Lextel S.p.A. - Tutti I diritti sono riservati.

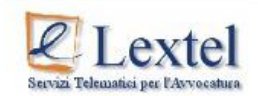

Benvenuto nel modulo di autenticazione al Portale dei Servizi Telematici della Giustizia di Lexte

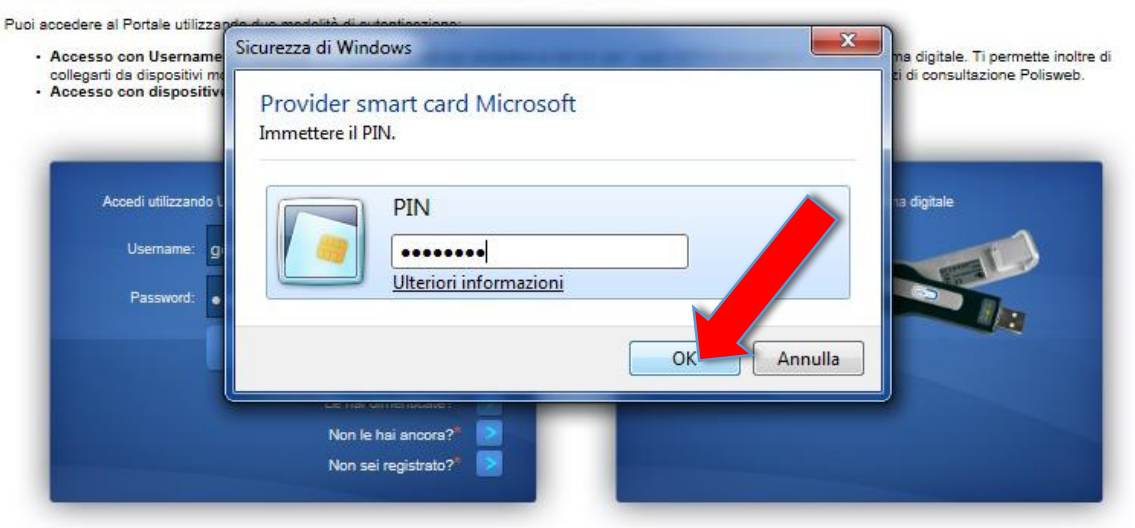

\* Per registrarti al Portale o gestire le tue credenziali di accesso è necessario autenticarti utilizzando il dispositivo di firma digitale

Copyright 2011 - Lextel S.p.A. - Tutti I diritti sono riservati

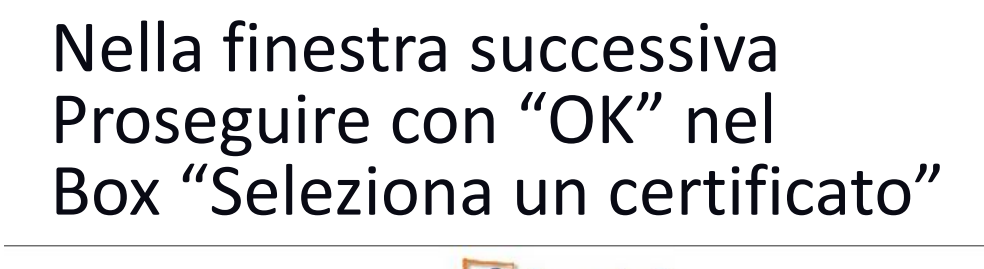

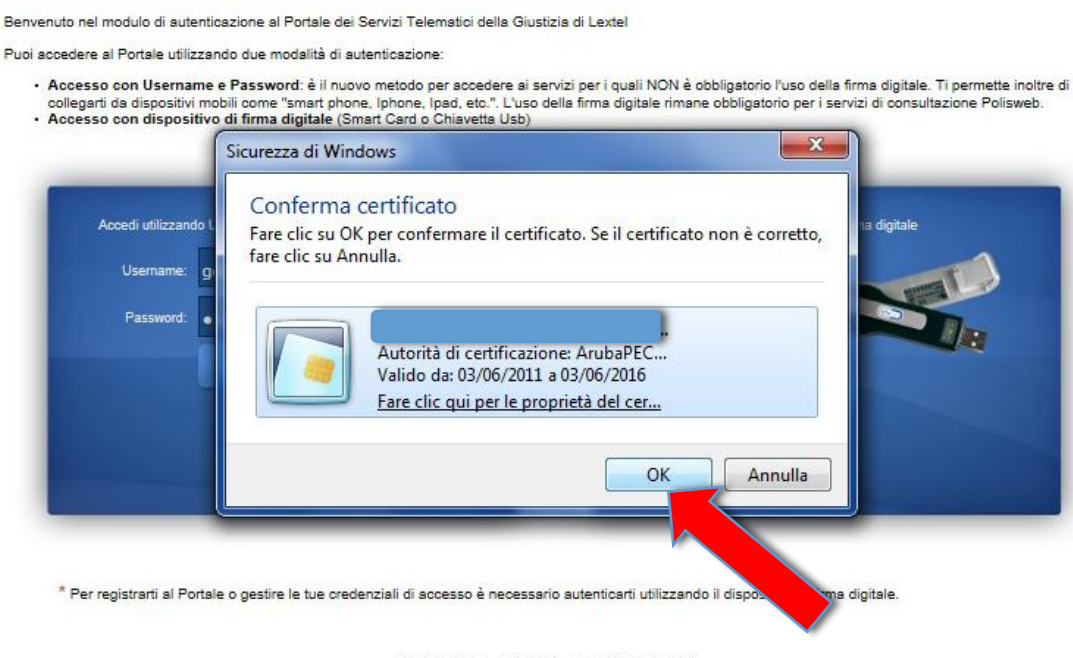

Lexte

Copyright 2011 - Lextel S.p.A. - Tutti I diritti sono riservati

Infine inserire il PIN del proprio dispositivo USB per la firma digitale e proseguire.

#### La finestra "QUADRA" permette l'accesso ai servizi del Processo Civile Telematico.

Per proseguire e importare un fascicolo, formare una busta e inviare i propri documenti, cliccare su "Gestione Fascicoli"

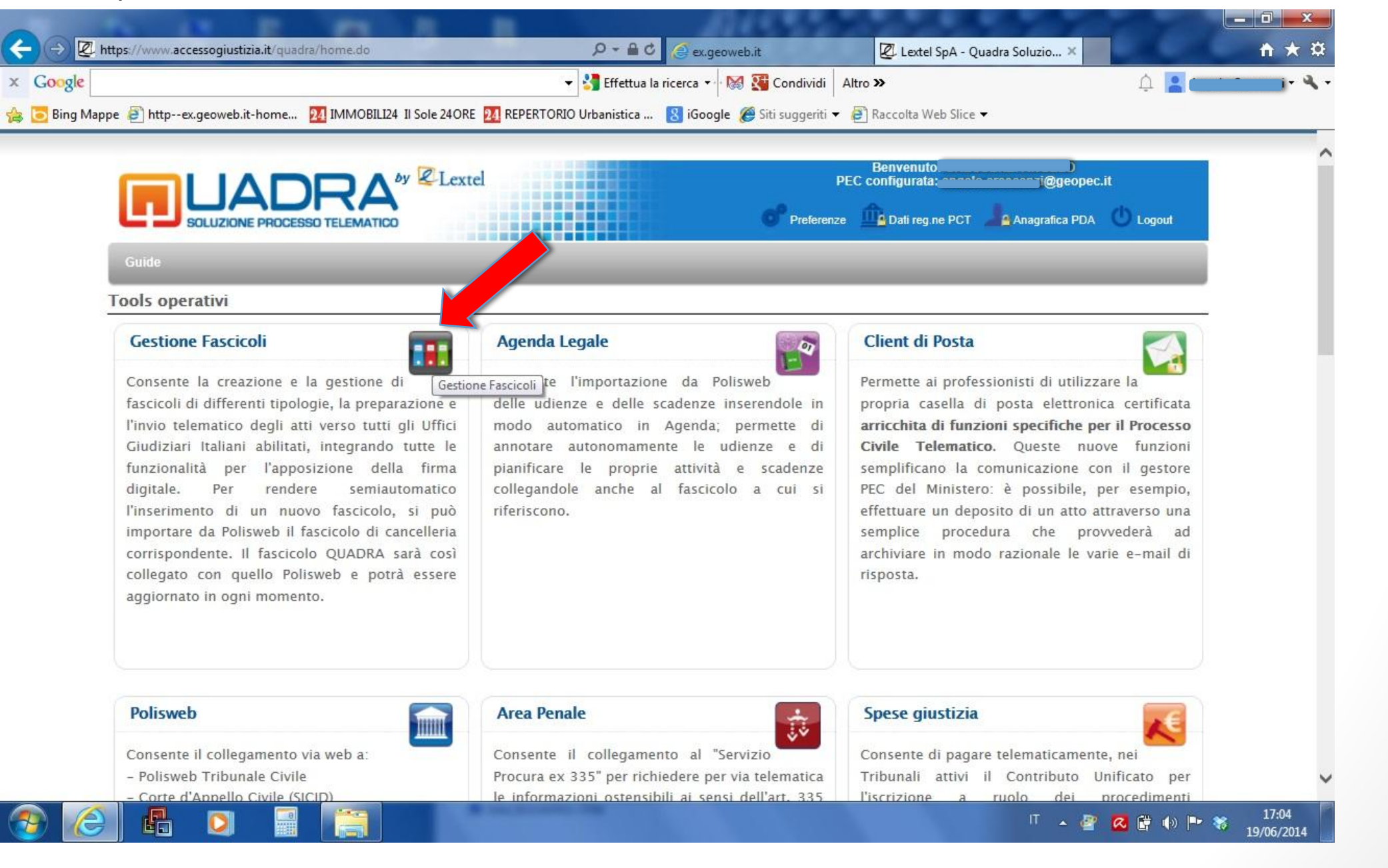

La sezione operativa si apre con la finestra "Gestione Fascicoli" dove sono elencati quelli già importati.

Al primo accesso, la finestra in basso sarà ovviamente vuota.

La prima operazione consiste nel selezionare il ruolo che si riveste nel PCT, ovviamente la selezione è "CTU"

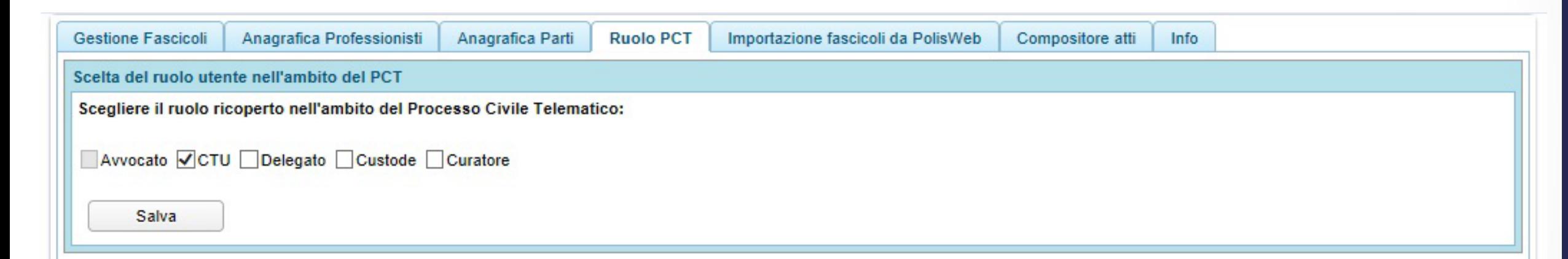

Per inizializzare la propria postazione, occorrerà importare i fascicoli dei Procedimenti Civili ed Esecutivi dove, in qualità di Consulenti Tecnici d'Ufficio o Ausiliari, dovremo depositare in nostri documenti.

Cliccare su "**Importazione fascicoli da PolisWeb"**

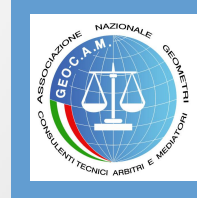

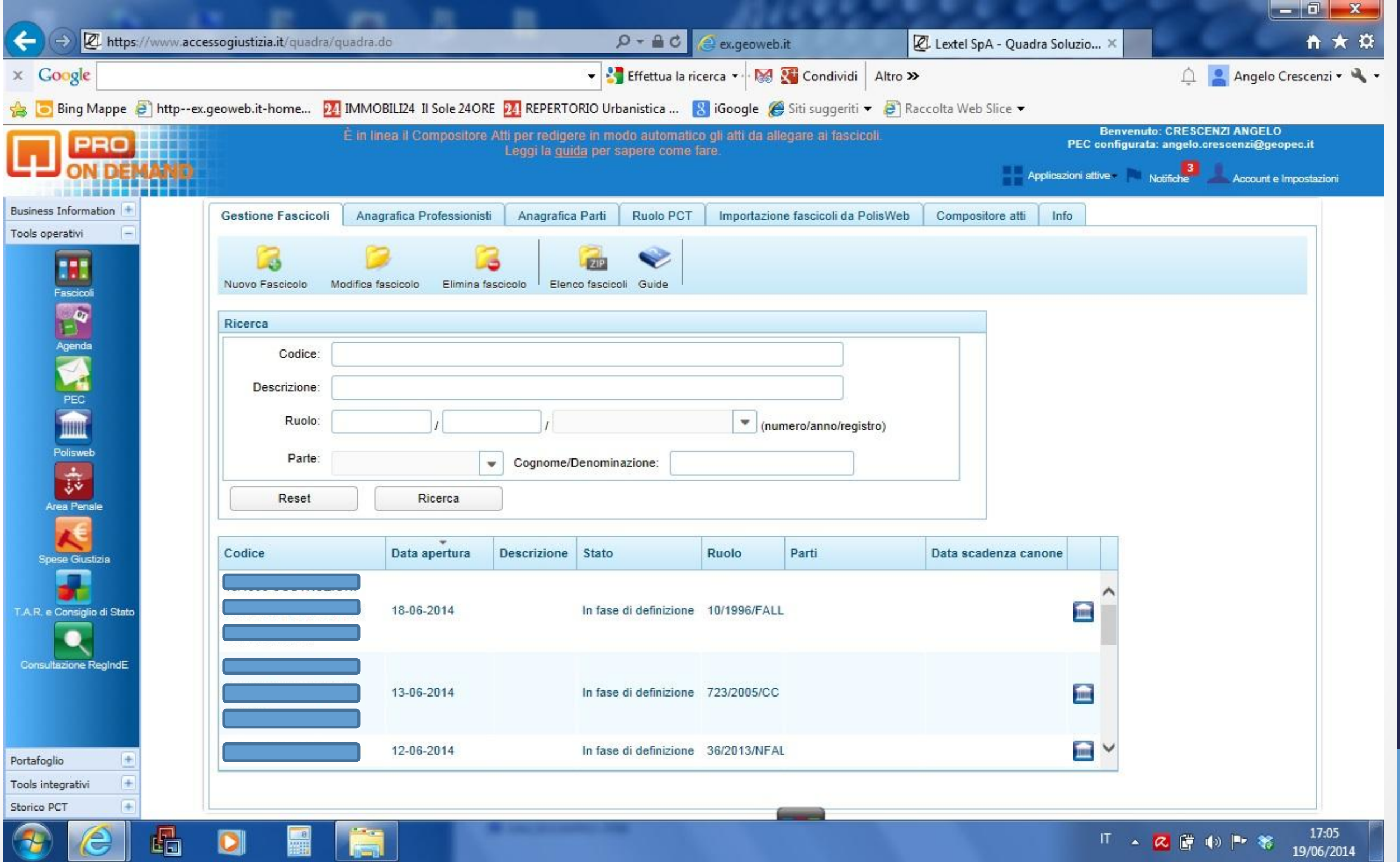

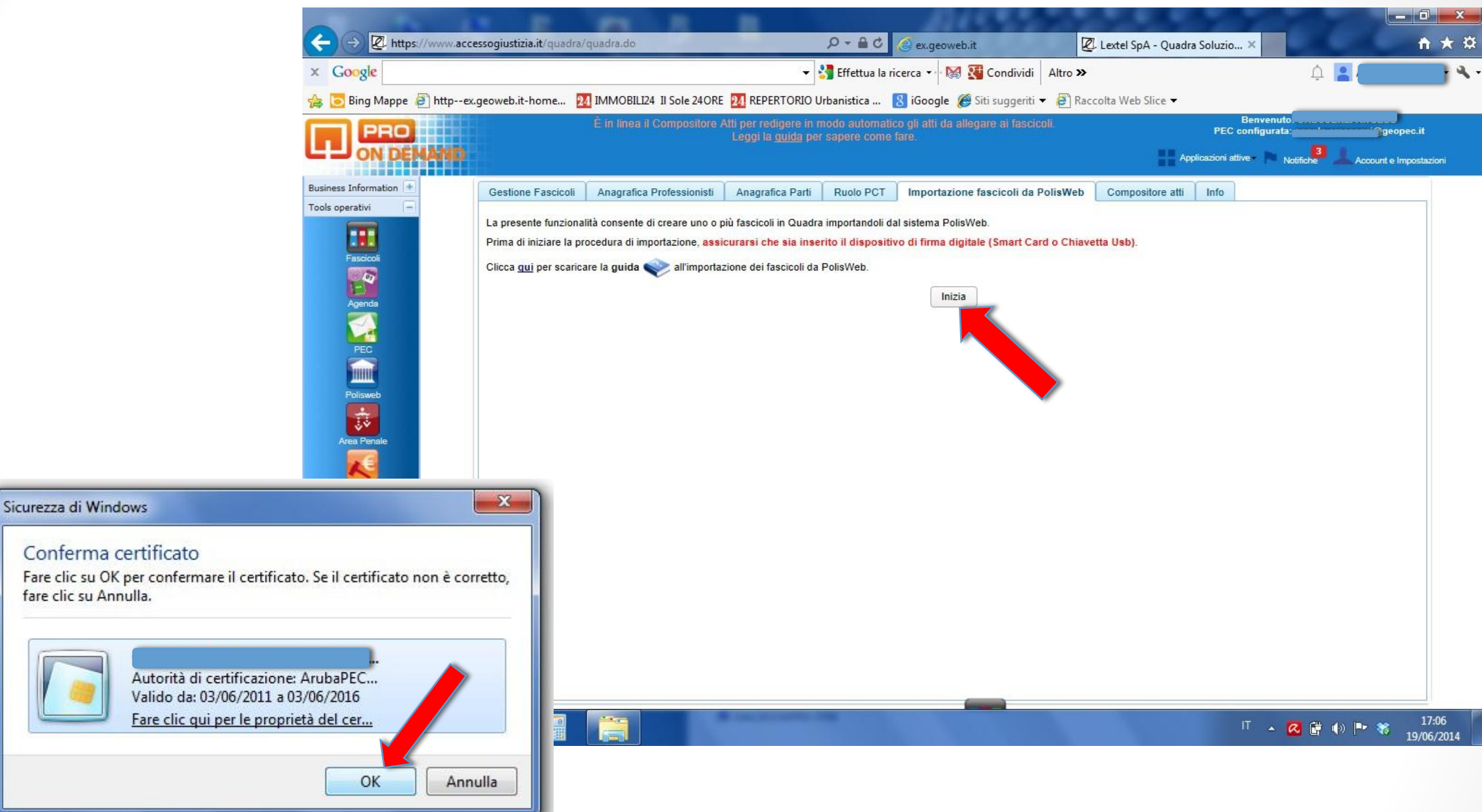

L'accesso all'importazione dei fascicoli prosegue tramite altre due finestre dove dovremo assicurarci d'aver inserito il dispositivo di firma digitale (lo abbiamo già fatto all'inizio) e poi "OK" su conferma certificato.

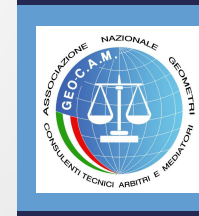

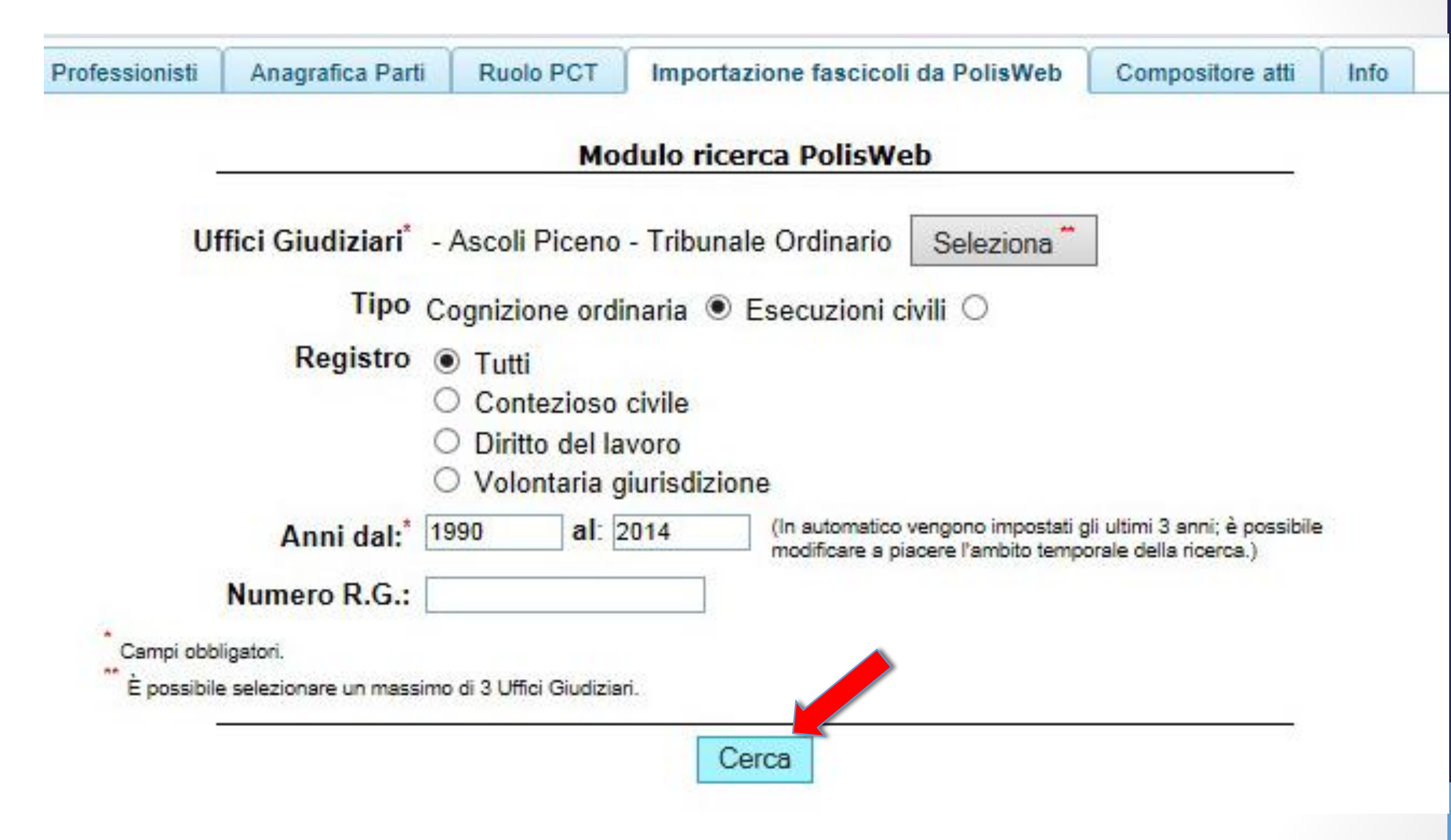

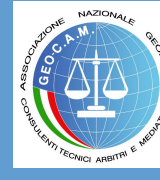

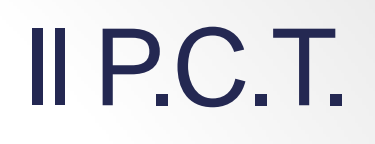

Prima di procedere cliccando su "Cerca", è necessario selezionare il Tribunale, il Tipo del procedimento e il registro.

Si può selezionare un periodo compreso tra due anni di riferimento oppure indicare il numero di R.G. del Procedimento che vogliamo importare.

Nel caso si decisa di indicizzare la ricerca con il Ruolo Generale Civile occorre indicare nel campo delle date l'anno del ruolo.

N.B. - E' importante che il Consulente Tecnico d'Ufficio abbia una sola anagrafica censita presso il Tribunale altrimenti alcune procedure potrebbero non comparire.

E' caso frequente quando un tecnico ha cambiato la sua sede e le Cancellerie hanno in carico anche la vecchia senza averla mai cancellata.

Nel dubbio è bene fare una verifica presso una Cancelleria e correggere eventuali errori.

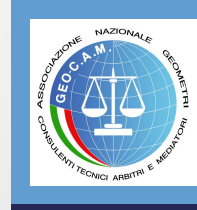

Se si seleziona un intervallo di tempo compreso tra due anni, compariranno tutte le procedure in corso in cui il Consulente Tecnico d'Ufficio è intervenuto. Per importare un fascicolo occorre selezionarlo e poi cliccare su "importa".

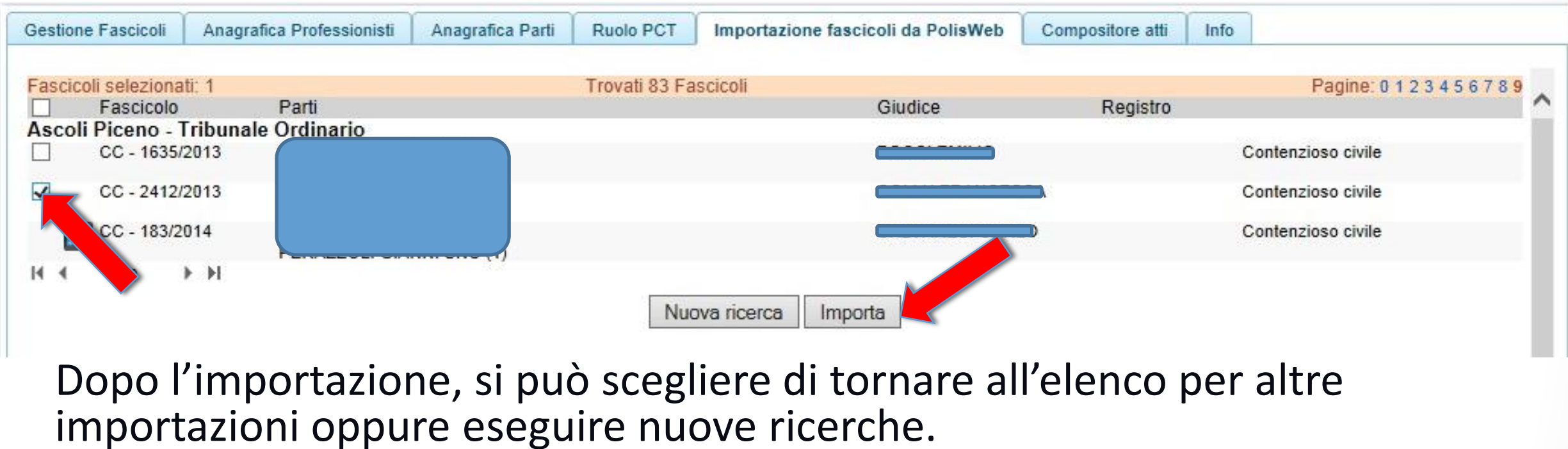

Completata l'importazione, selezioniamo la finestra "Gestione Fascicoli"

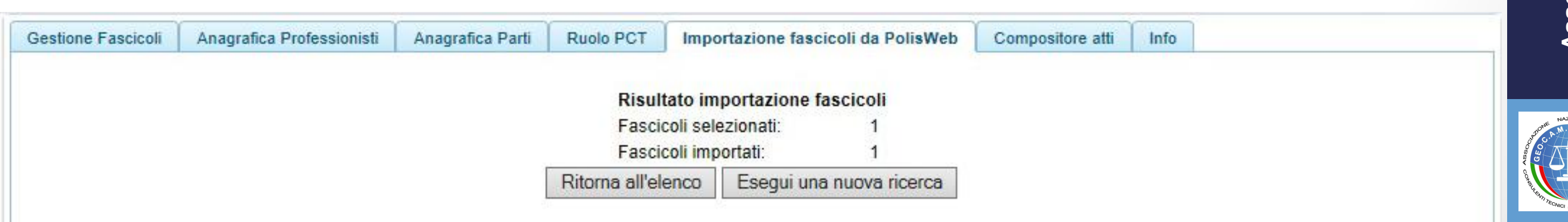

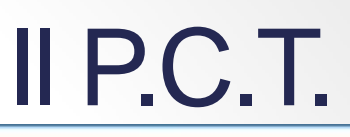

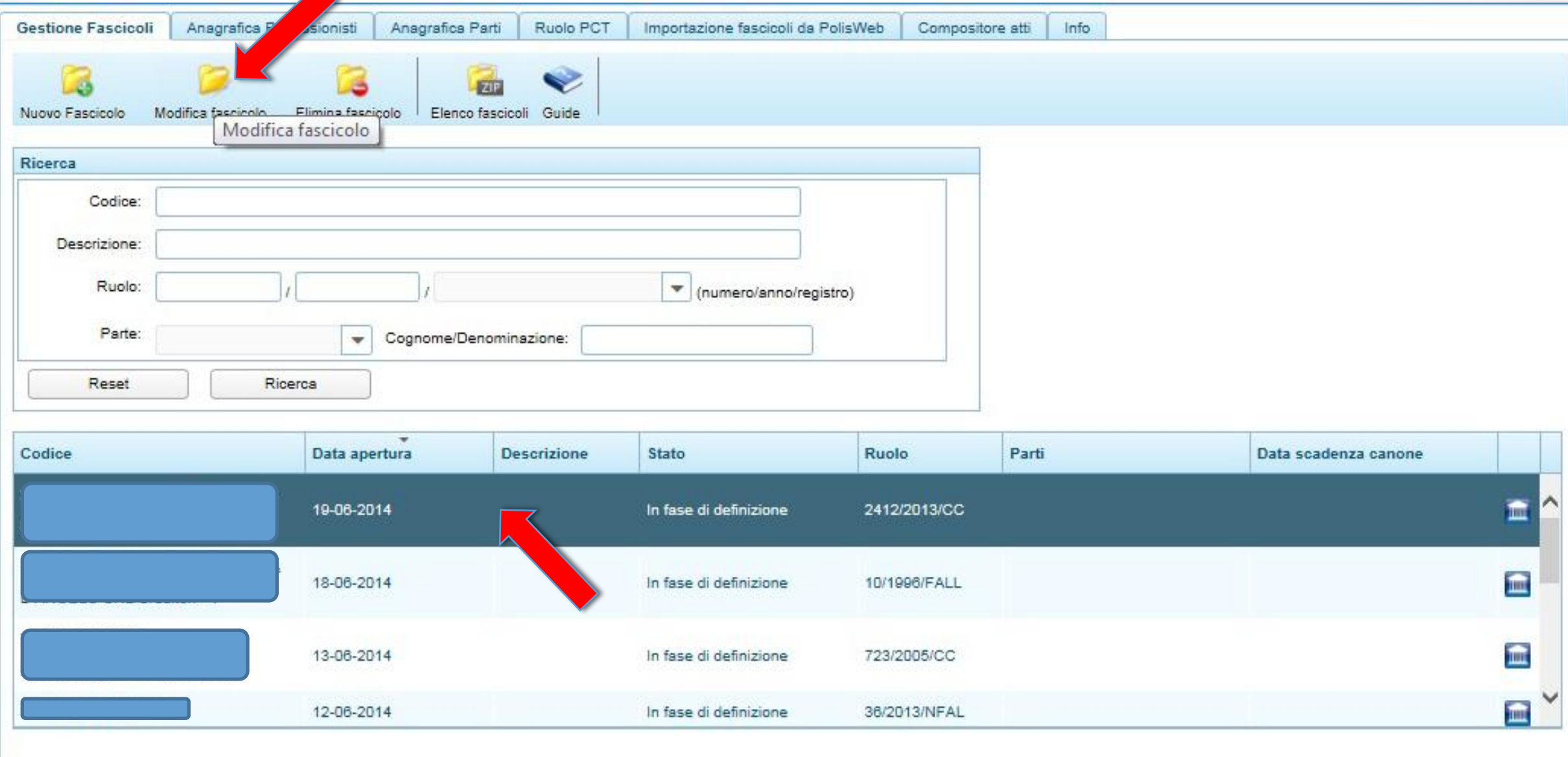

Ora abbiamo una finestra che elenca tutte le procedure importate.

Per proseguire selezioniamo il fascicolo con un doppio click sulla riga che lo descrive.

Oppure selezionarlo e poi proseguire con "modifica fascicolo".

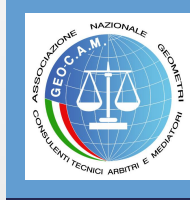

 $\mathbf{x}$ 

Contestualmente all'apertura del fascicolo importato e selezionato, compare l'avviso che poi indirizza al pagamento dell'importo previsto per la sua gestione

#### Apertura fascicolo

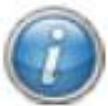

 $\mathbf{x}$ 

Il fascicolo che si sta aprendo è stato creato durante l'importazione da Polisweb e fornisce solo un numero limitato di funzionalità Se si vogliono utilizzare tutte le funzionalità è necessario pagare l'importo del primo inserimento del fascicolo.

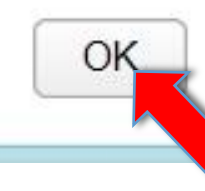

#### Contabilizzazione fascicolo

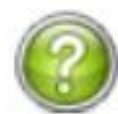

Il costo del primo inserimento del presente fascicolo è di 1,50 Euro + IVA.

Sul conto prepagato in questo momento disponi di 40,35 Euro.

Annulla

Cliccare su "OK" per eseguire l'addebito sul conto.

OK

In funzione del tipo di contratto scelto, alla conferma si accetta il pagamento dell'importo dovuto.

Chi ha deciso il pagamento "a consumo" avrà solo l'indicazione di accettare il pagamento dell'importo.

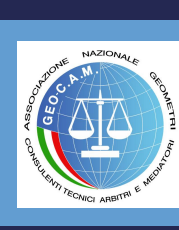

#### Il fascicolo è gestito tramite differenti finestre ma quelle che si andranno a utilizzare per la trasmissione sono "Documenti" e "PCT"

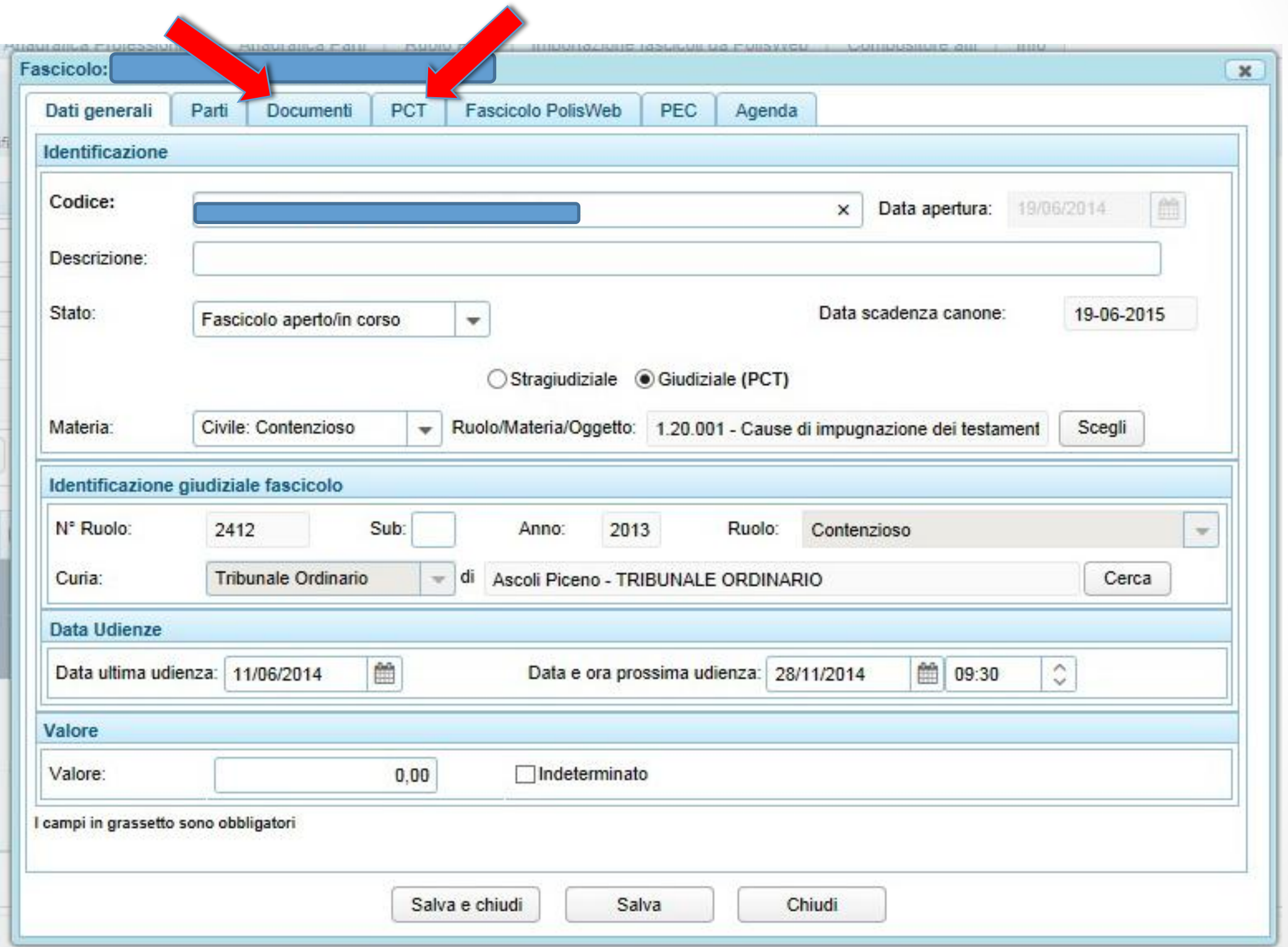

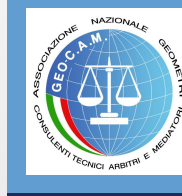

#### La prima cosa da fare è impostare i dati nella finestra "PCT" per individuare i documenti di nostra competenza

Ogni categoria consente la selezione di differenti documenti di competenza del Consulente Tecnico d'Ufficio o dell'Ausiliario.

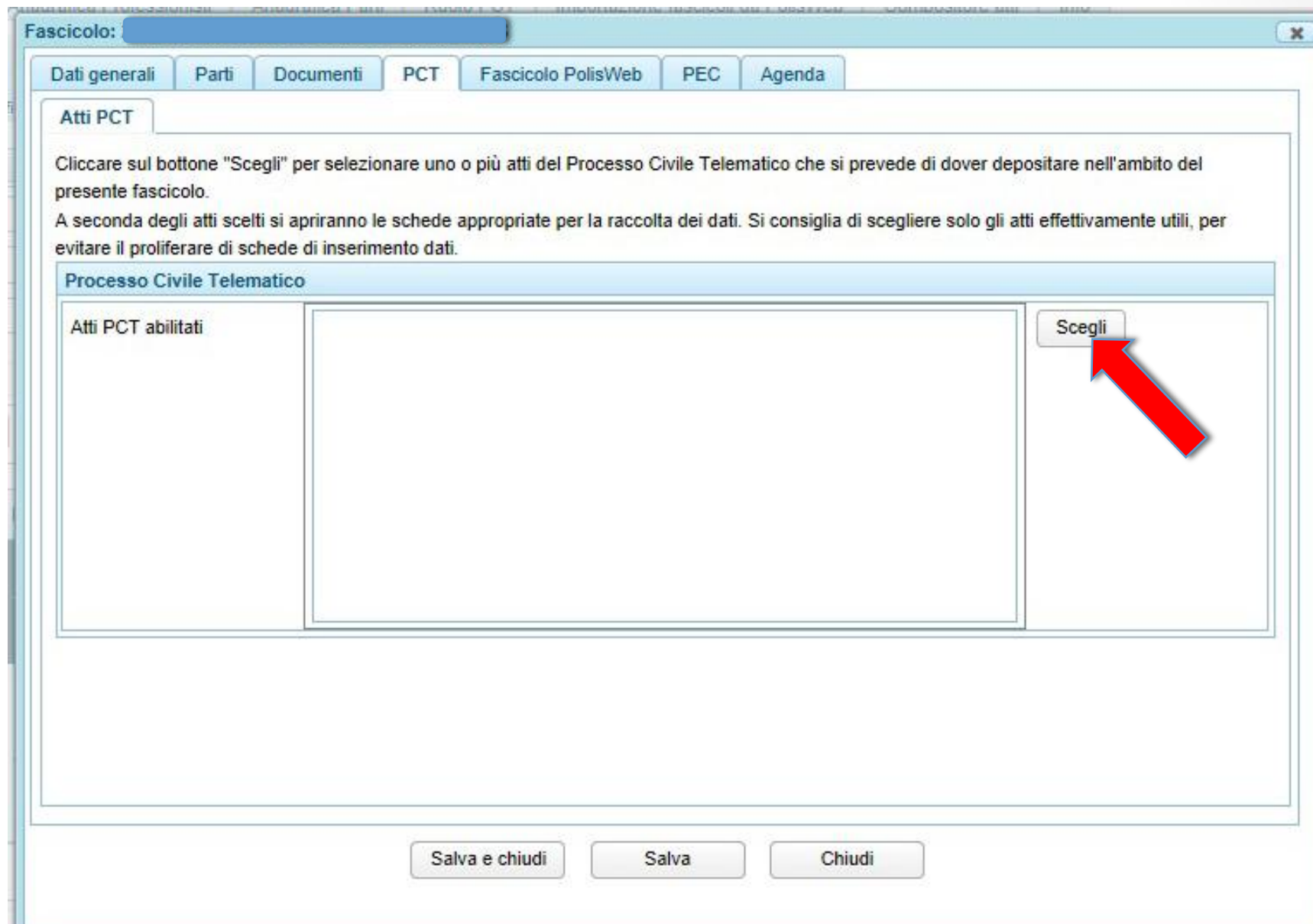

- La scelta si attiva sulle tre categorie di attività:
- a) Processo di cognizione;
- b) Esecuzioni
- c) Procedure Concorsuali e Fallimenti

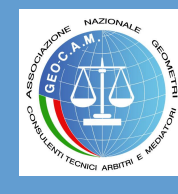

#### Finestra dei documenti che si possono trasmettere nel **Processo di Cognizione**

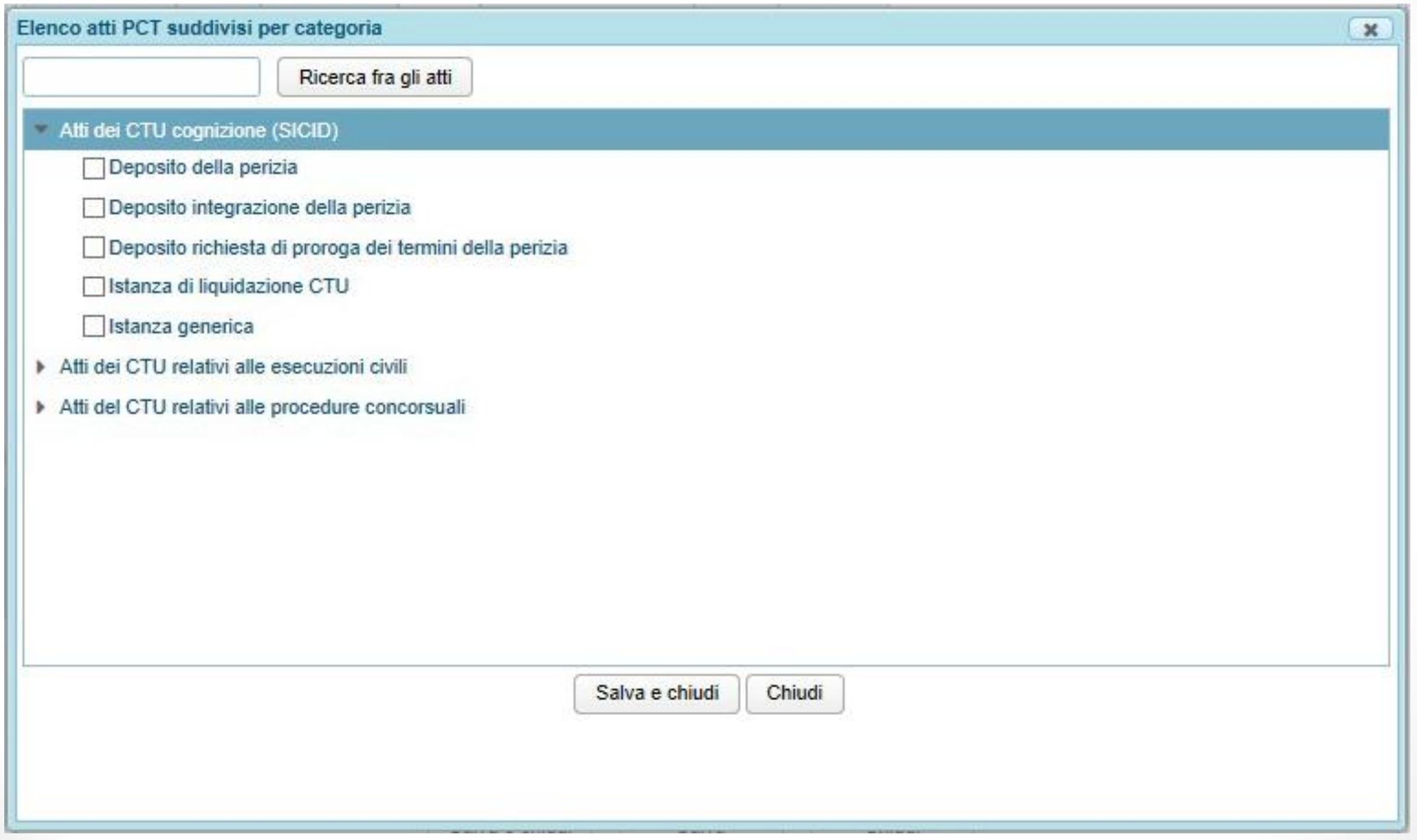

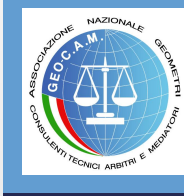

#### Finestra dei documenti che si possono trasmettere nelle **Procedure Esecutive**

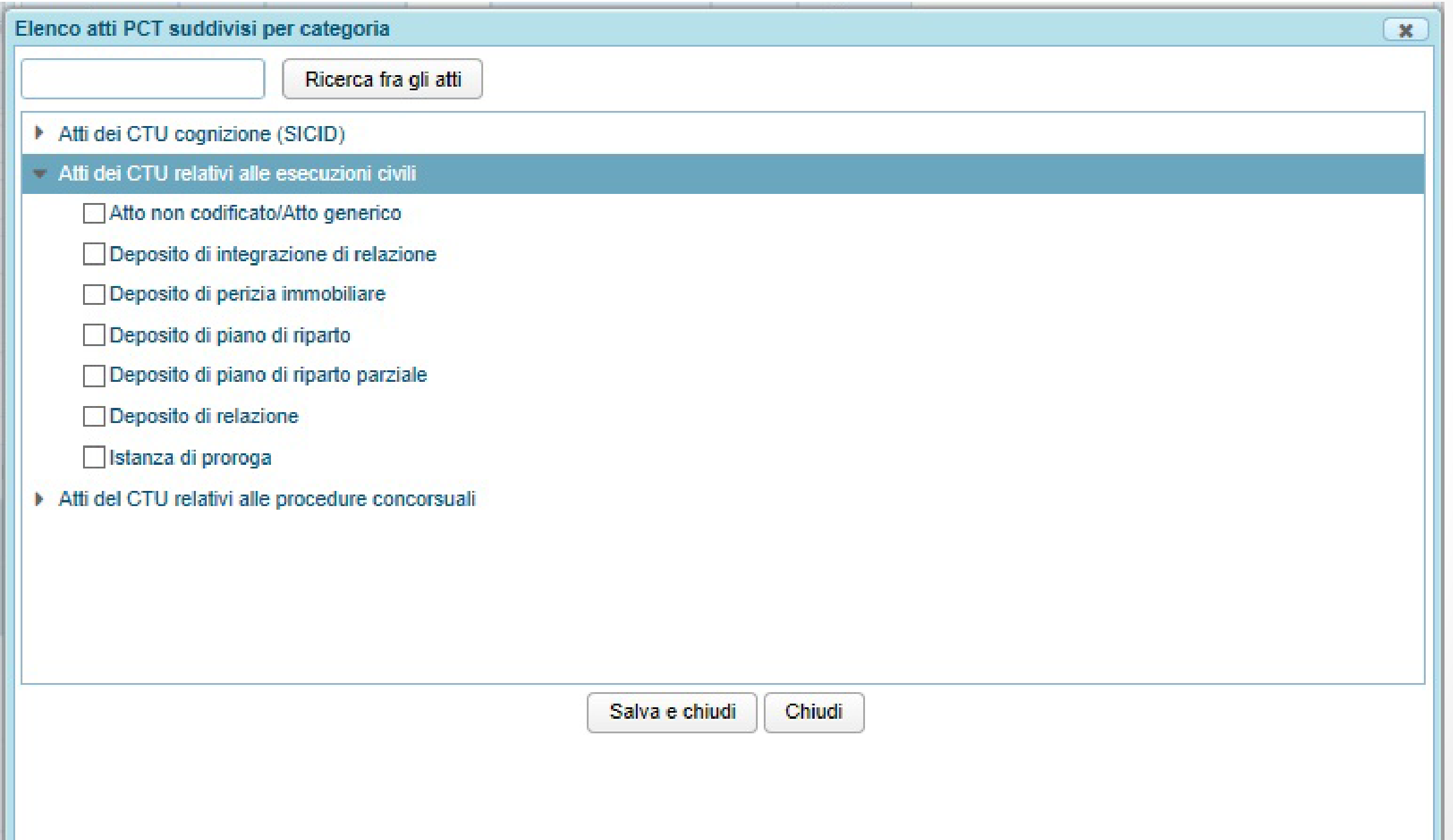

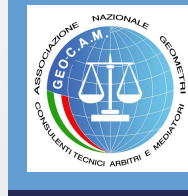

#### Finestra dei documenti che si possono trasmettere nelle **Procedure Concorsuali**

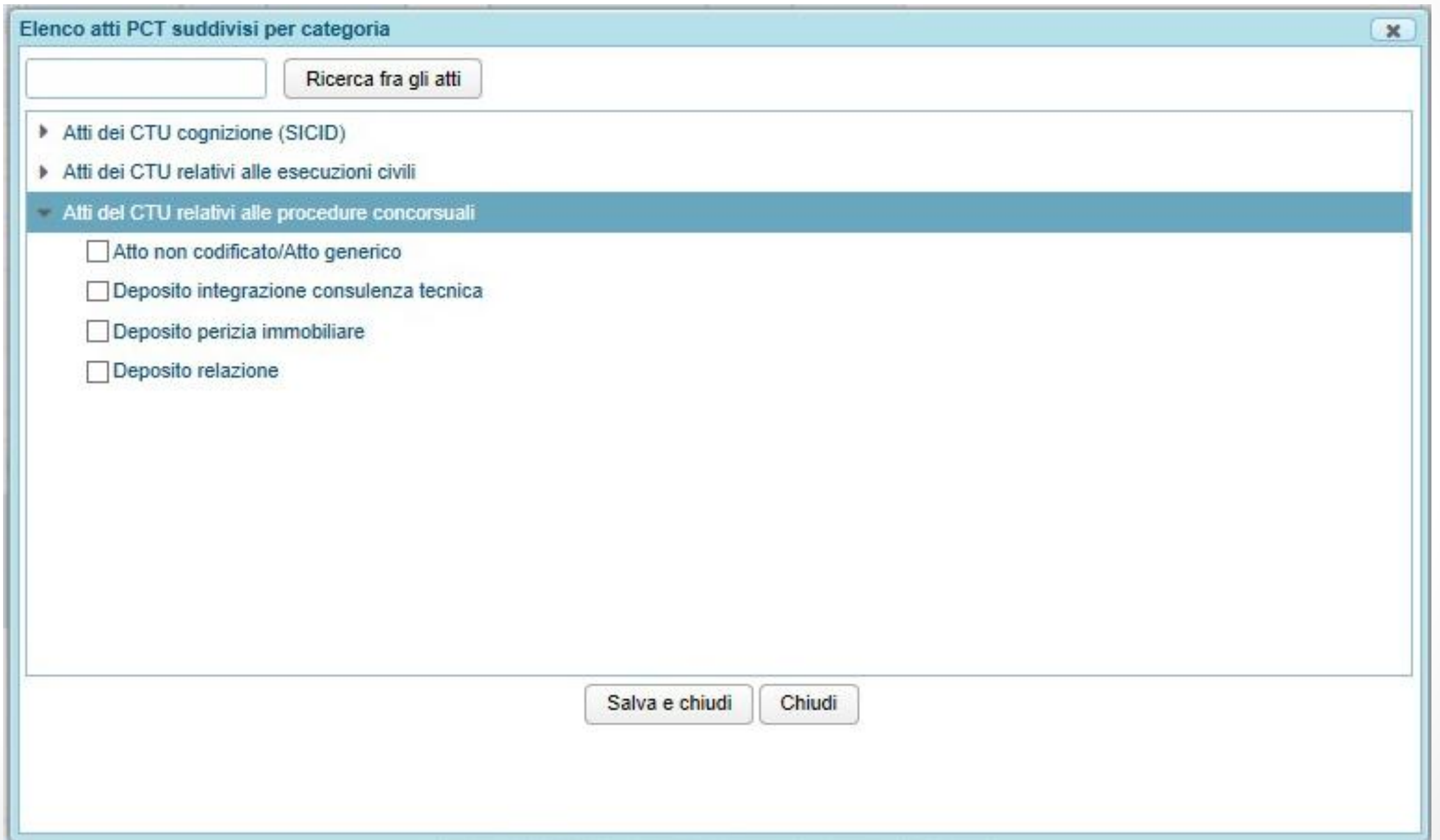

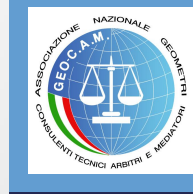

Nell'ambito del Procedimento scelto selezioniamo gli atti c andremo a trattare ne corso dell'intero mandato.

PCT

\* Atti dei CTU cognizione (SICID) Deposito della perizia

Istanza di liquidazione CTU

Istanza generica

Documenti

A seconda degli atti scelti si apriranno le schede appropriate per la raccolta

Parti

evitare il proliferare di schede di inserimento dati.

Depositi

Processo Civile Telematico

**Fascicolo PolisWeb** 

Fascicolo:

Dati generali Atti PCT

presente fascicolo

Atti PCT abilitati

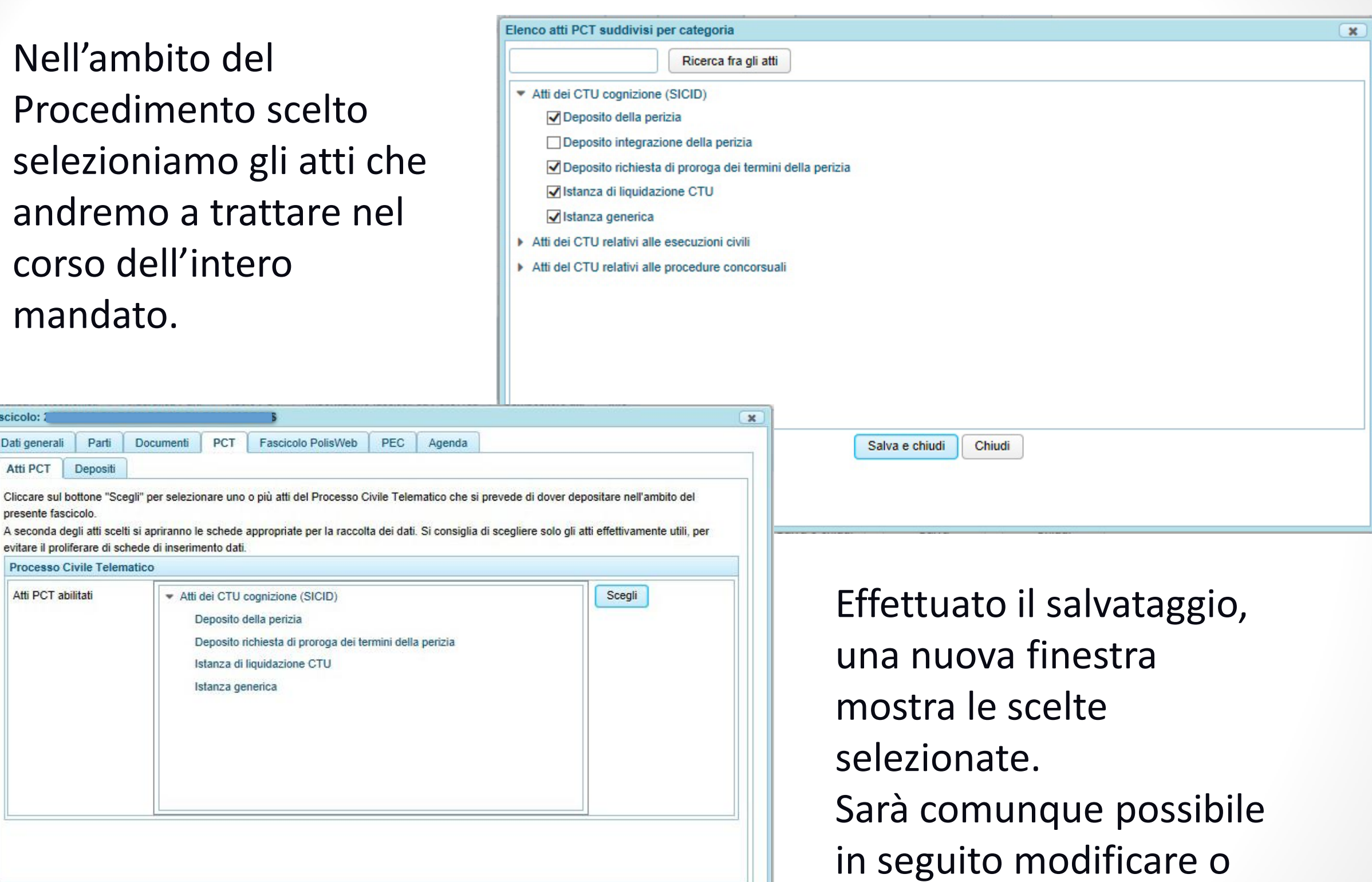

integrare la scelta.

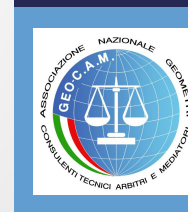

Salva e chiudi

Salva

Chiudi

Dopo aver selezionato i tipi di atti che andremo a trattare nel nostro fascicolo, abbandoniamo la finestra "PCT" e andiamo a lavorare sulla finestra "DOCUMENTI" dove selezioniamo "Nuovo Documento"

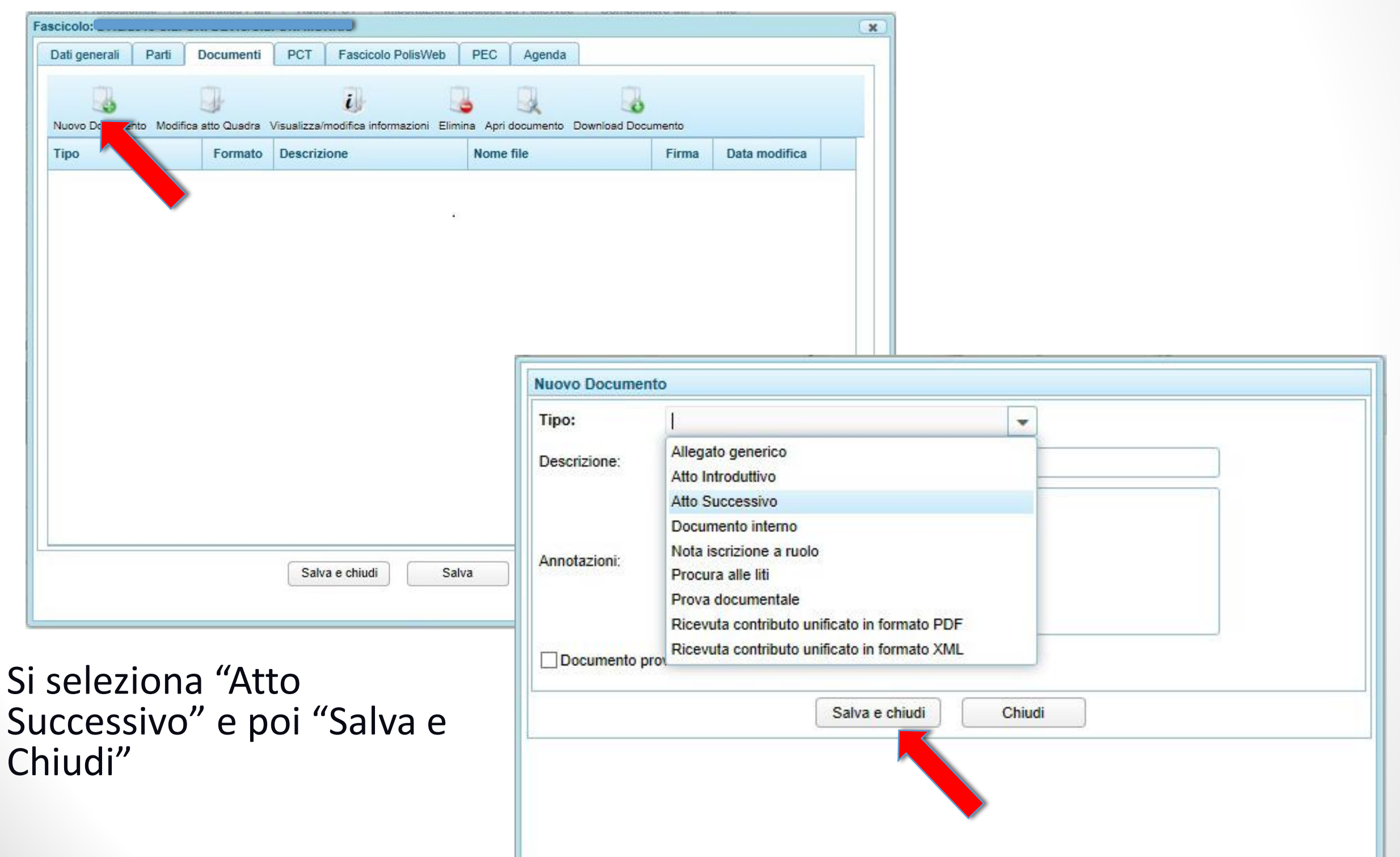

#### Nella nuova finestra che si apre descriviamo l'atto e dal tasto "Seleziona", cerchiamo nel Browser il documento che intendiamo trasmettere

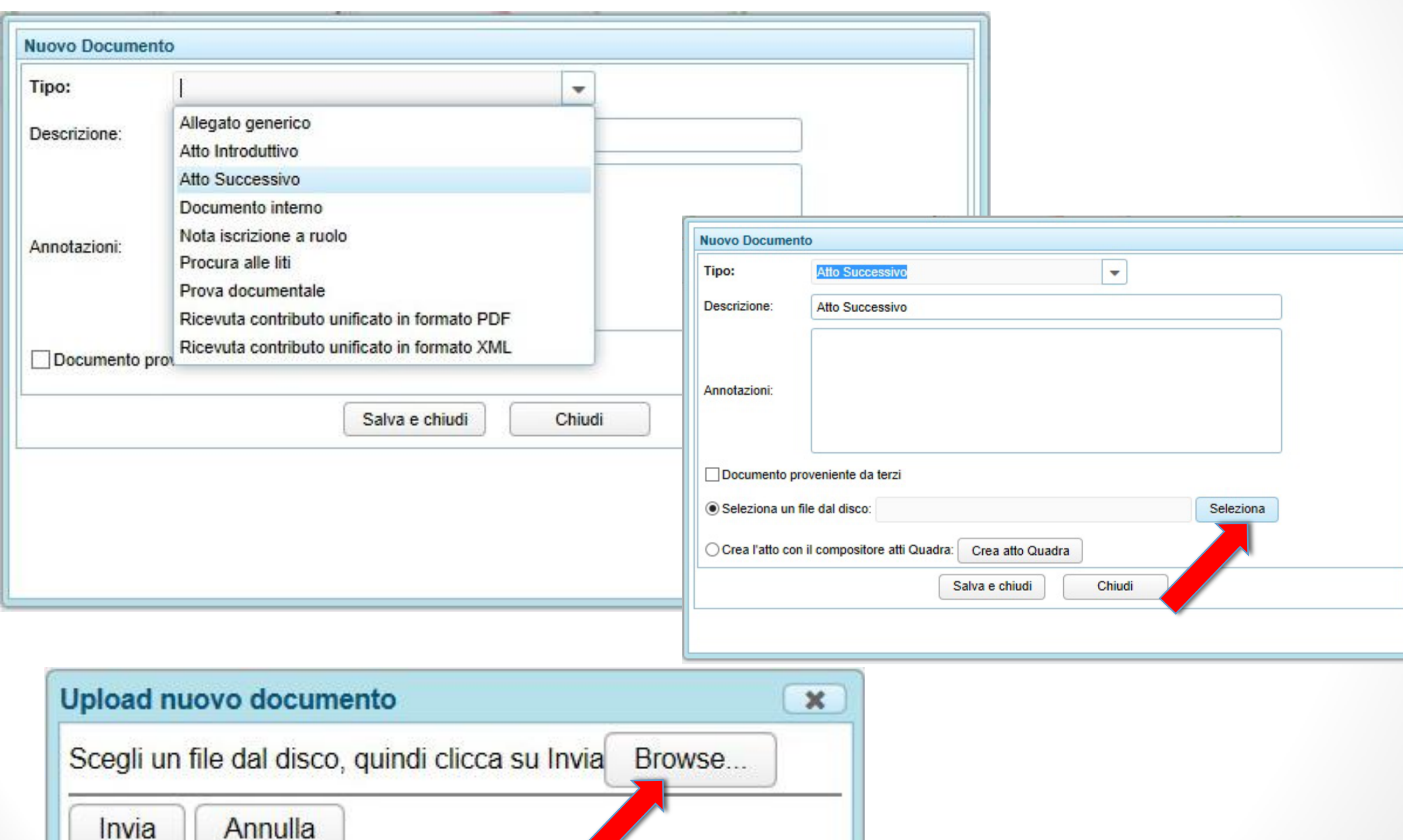

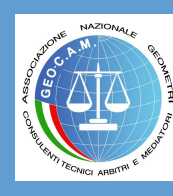

#### Si seleziona il file (in questo caso liquidazione.pdf) e si clicca su "Apri"

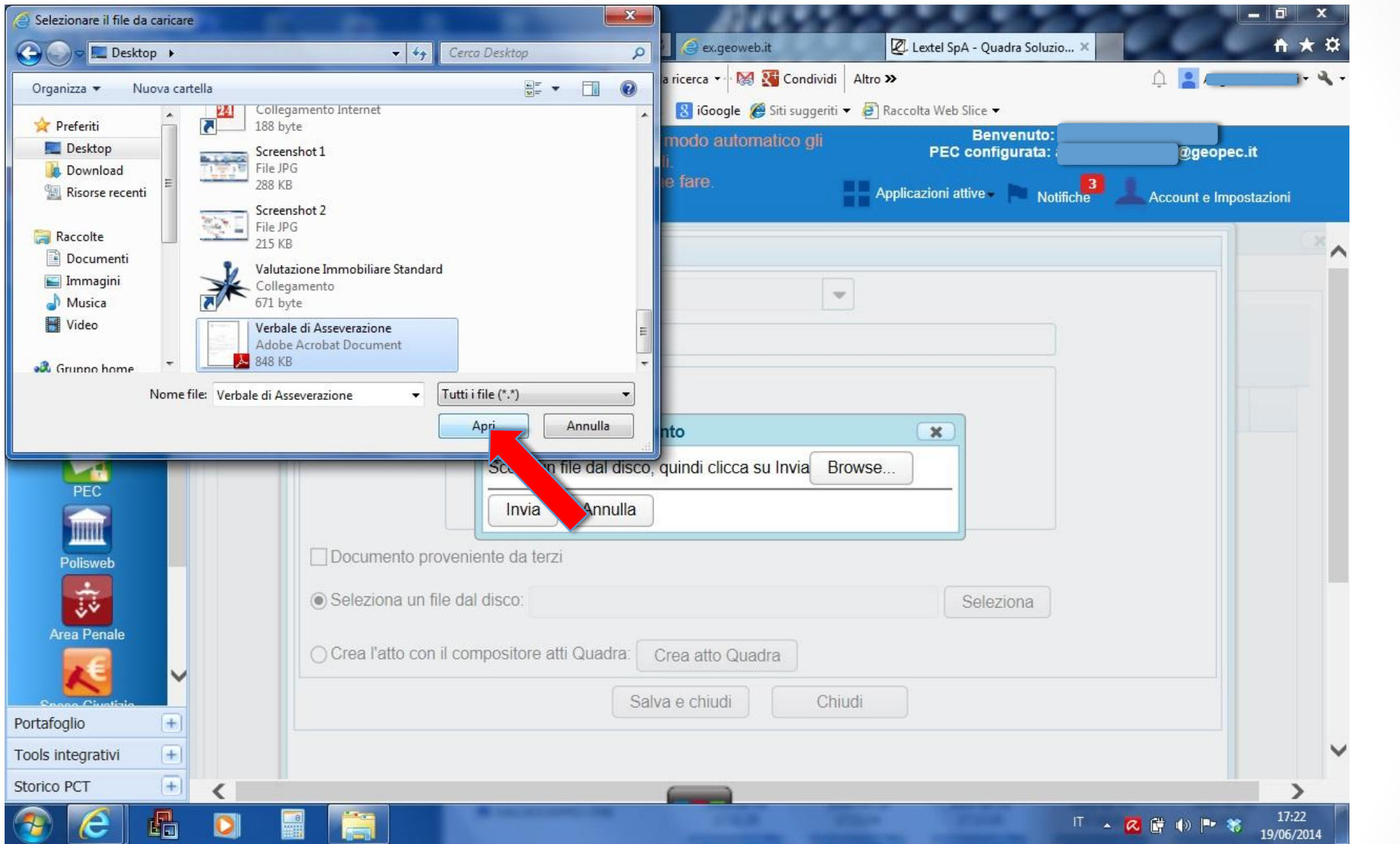

Nella finestra di upload del nuovo documento, si conferma l'invio

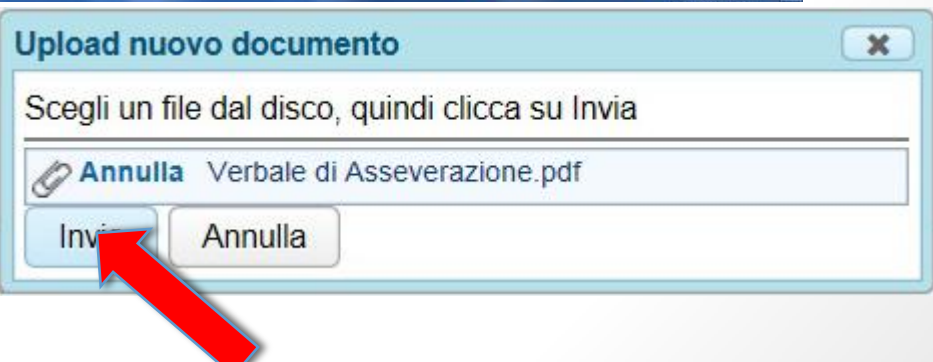

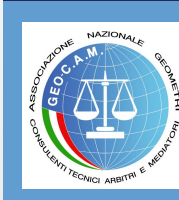

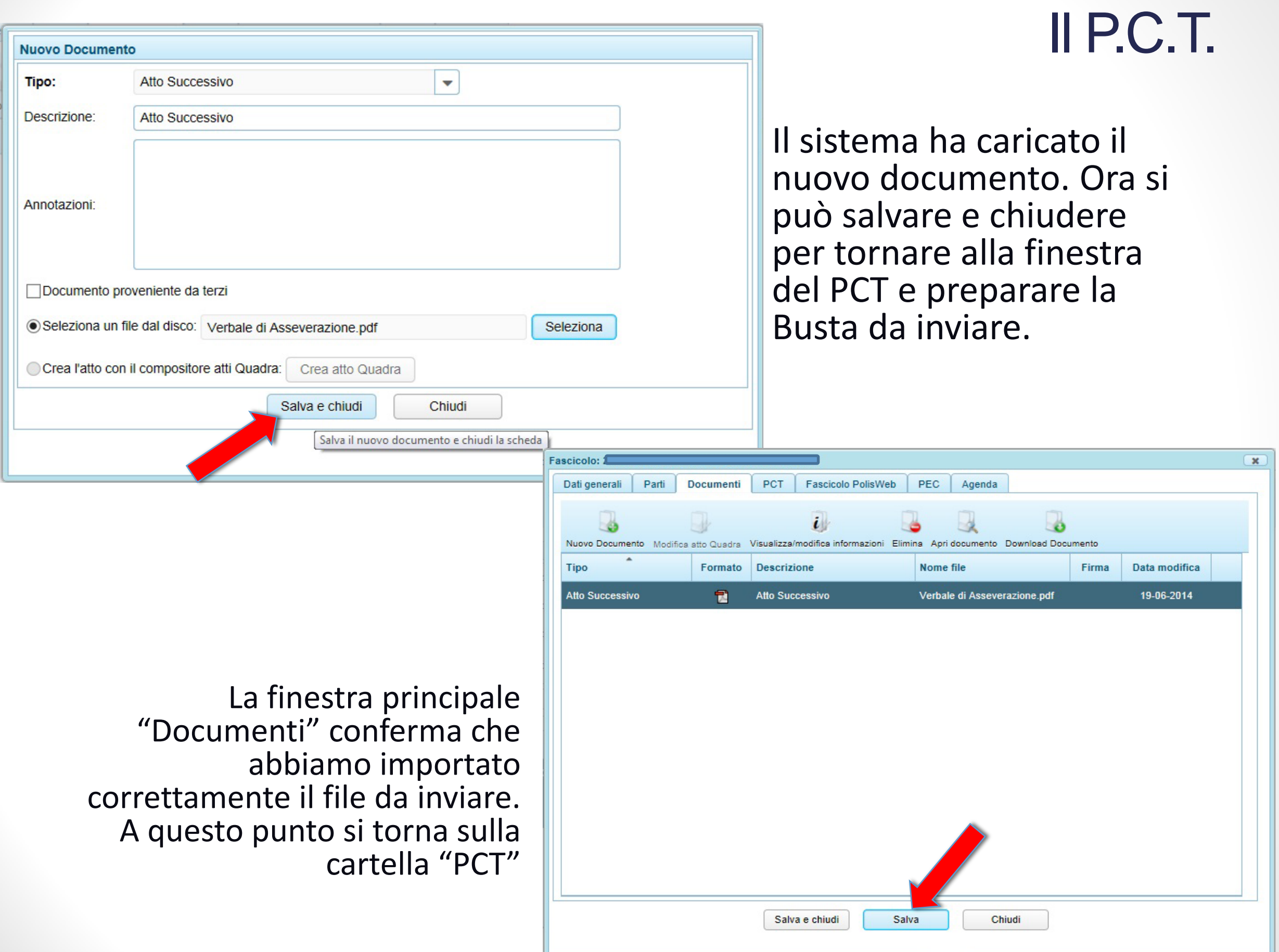

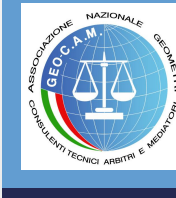

Dalla finestra "PCT" si accede alla cartella "Depositi" e si seleziona l'icona "Nuovo Deposito"

> ▼ Atti dei CTU cognizione (SICID) ○ Deposito della perizia

> > stanza generica

20140619\_172502\_Istanza generica

prova test

Premere CONFERMA per inserire ulteriori dati.

○ Istanza di liquidazione CTU

○ Deposito richiesta di proroga dei termini della perizia

Conterma

Cliccare sul bottone per inserire ulteriori dati

**Gestione Deposito** Dati generali Dati Generali **Tipo Atto:** 

Identificativo:

I campi in grassetto sono obbligatori

Note:

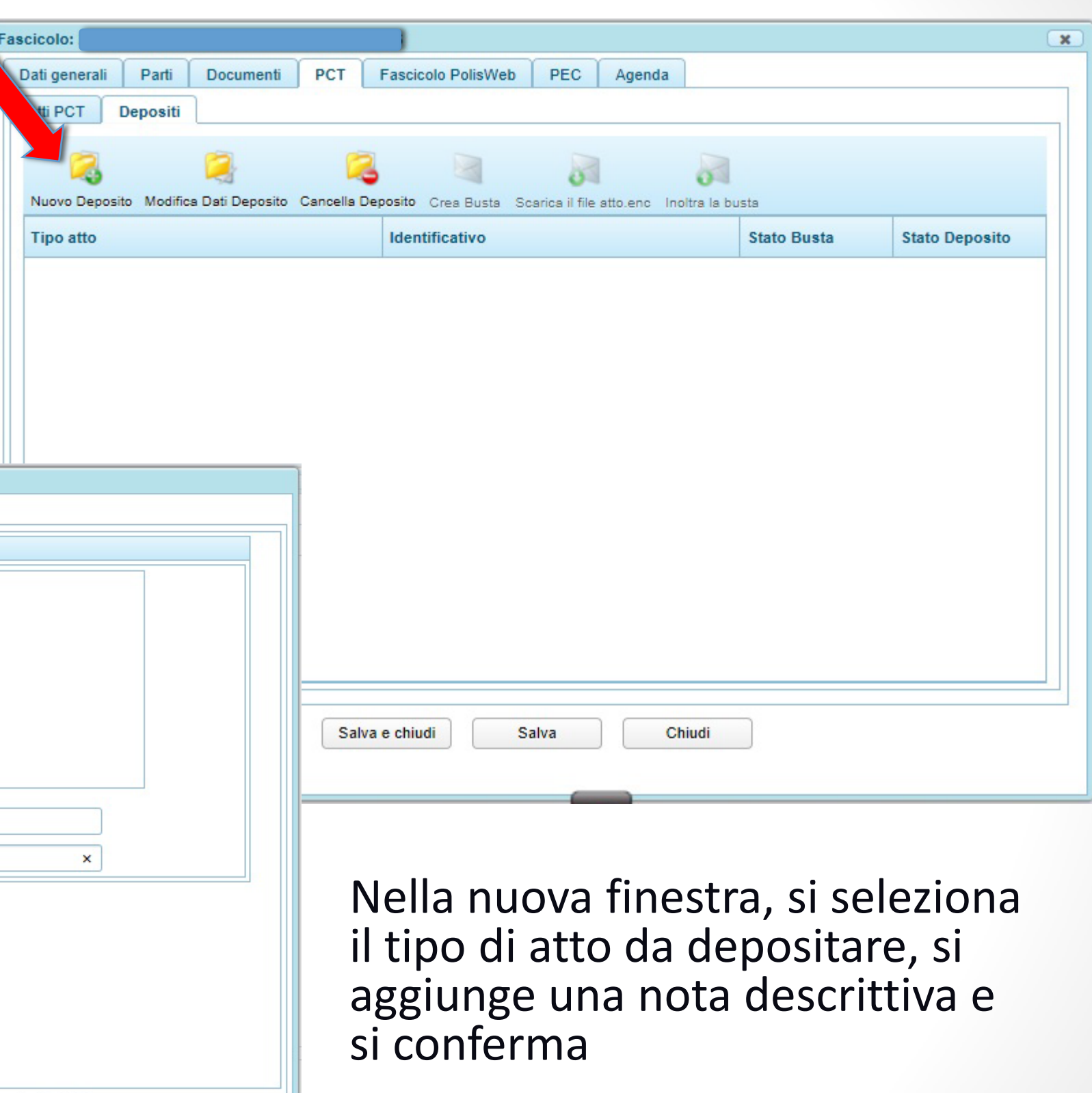

Associazione Nazionale Geometri Consulenti Tecnici Arbitri e Mediatori **Associazione Nazionale Geometri Consulenti Tecnici Arbitri e Mediatori**

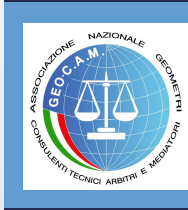

#### Si apre automaticamente la finestra "Gestione Deposito" e si seleziona "Allegati"

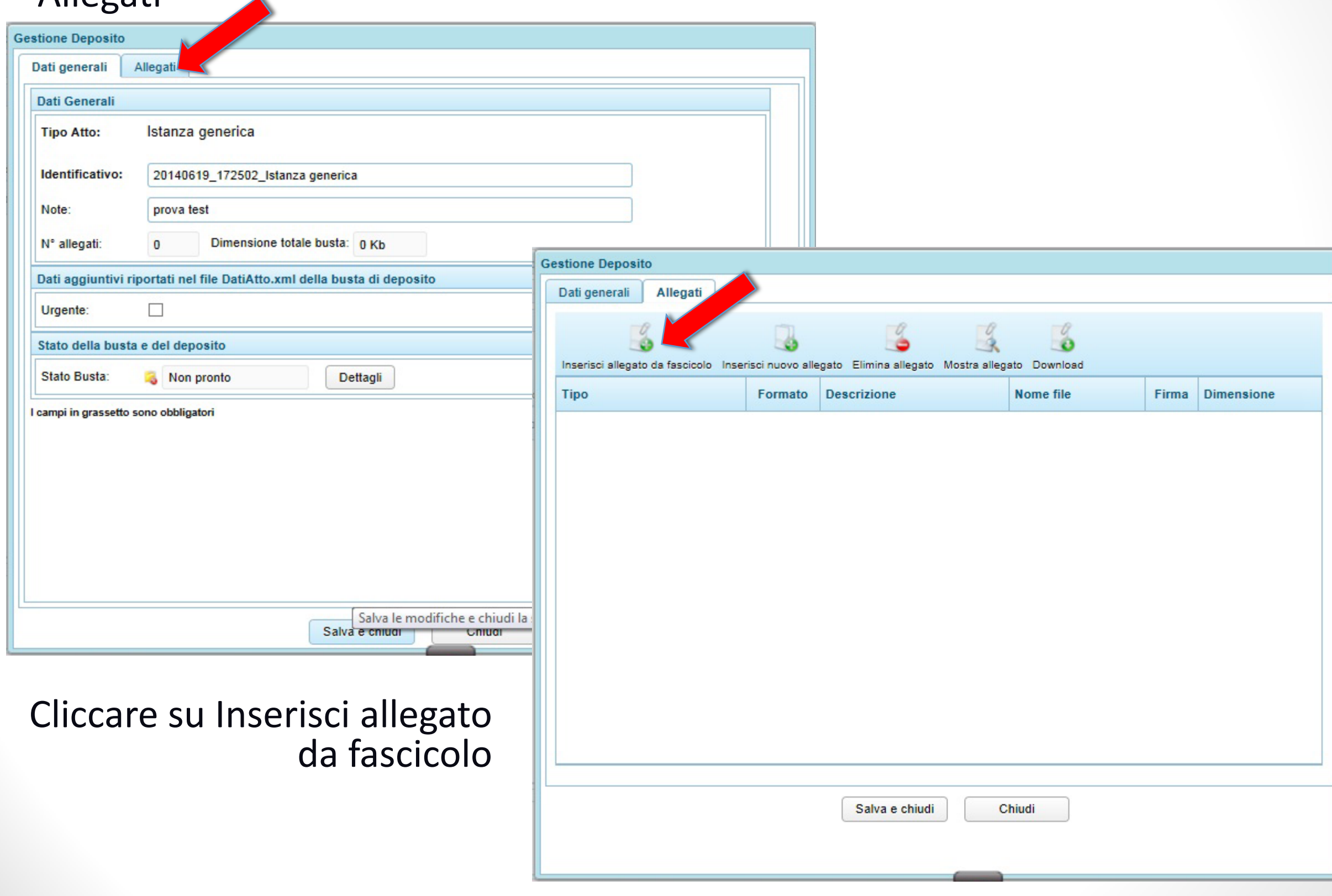

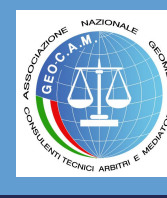

#### Selezionare l'atto con il flag a sinistra e confermare con "Allega e chiudi".

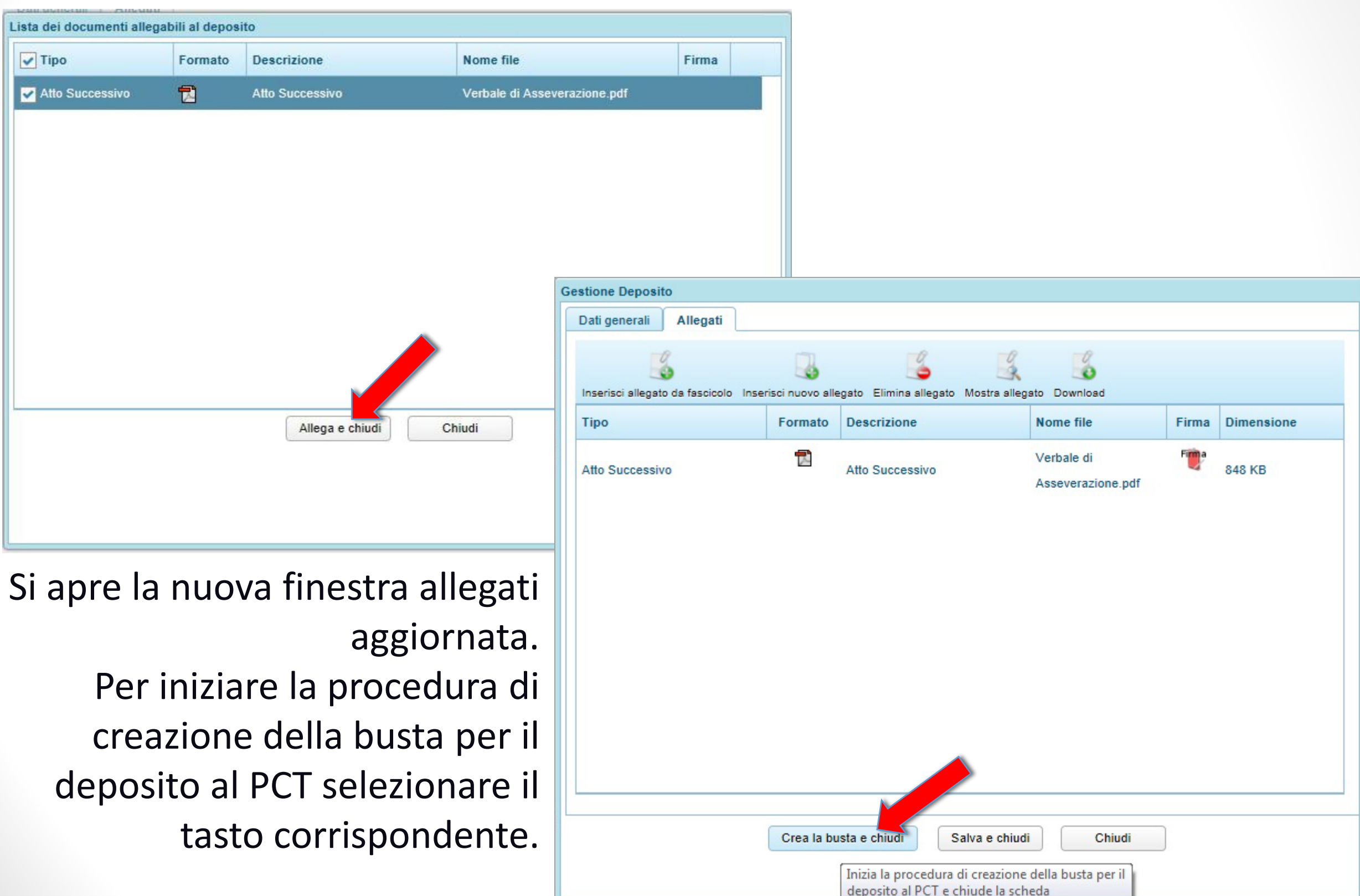

#### Si accede automaticamente alla procedura di firma digitale dei documenti. Procedere selezionando "Continua"

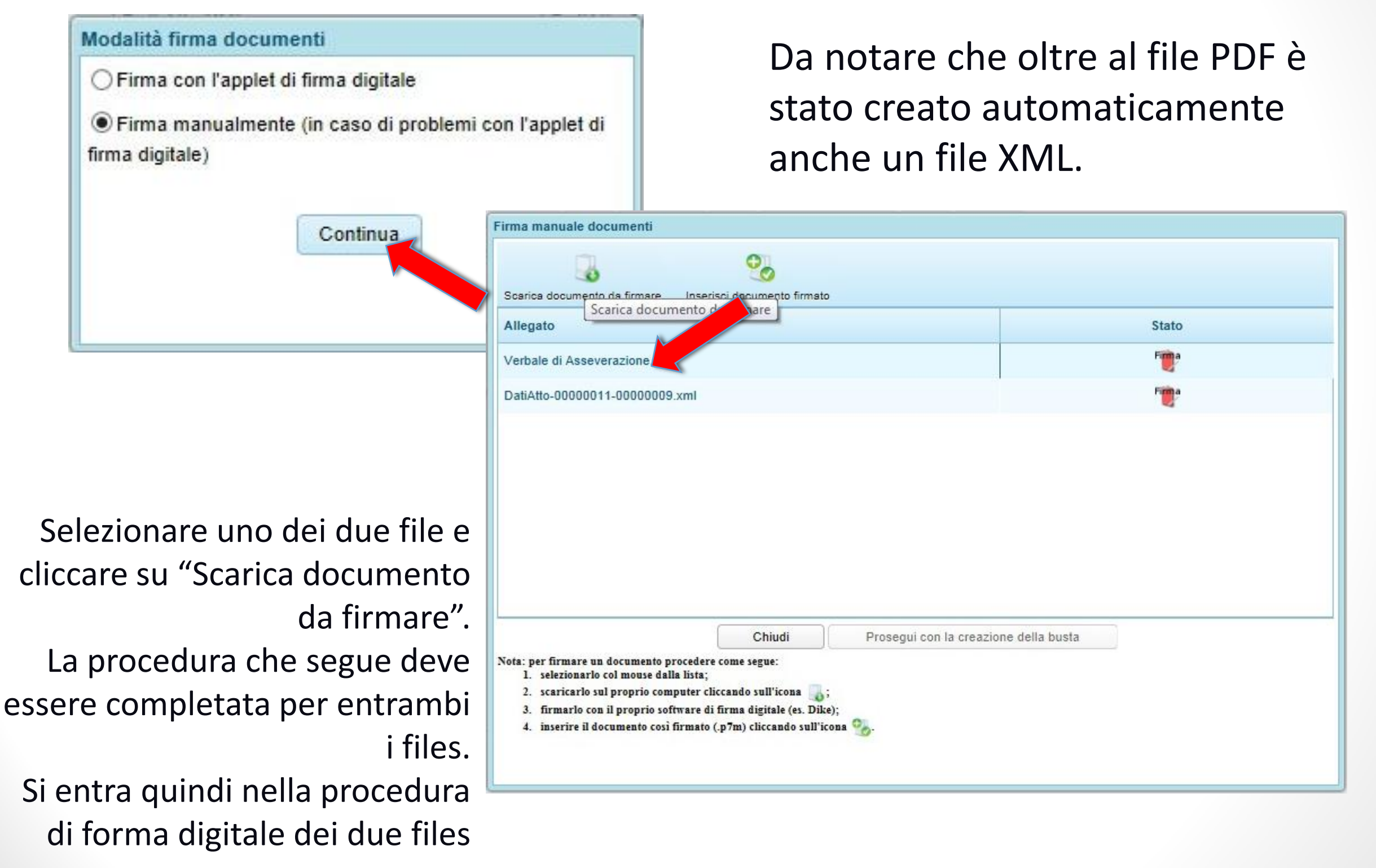

#### Procedere all'applicazione della firma digitale su entrambi i documenti

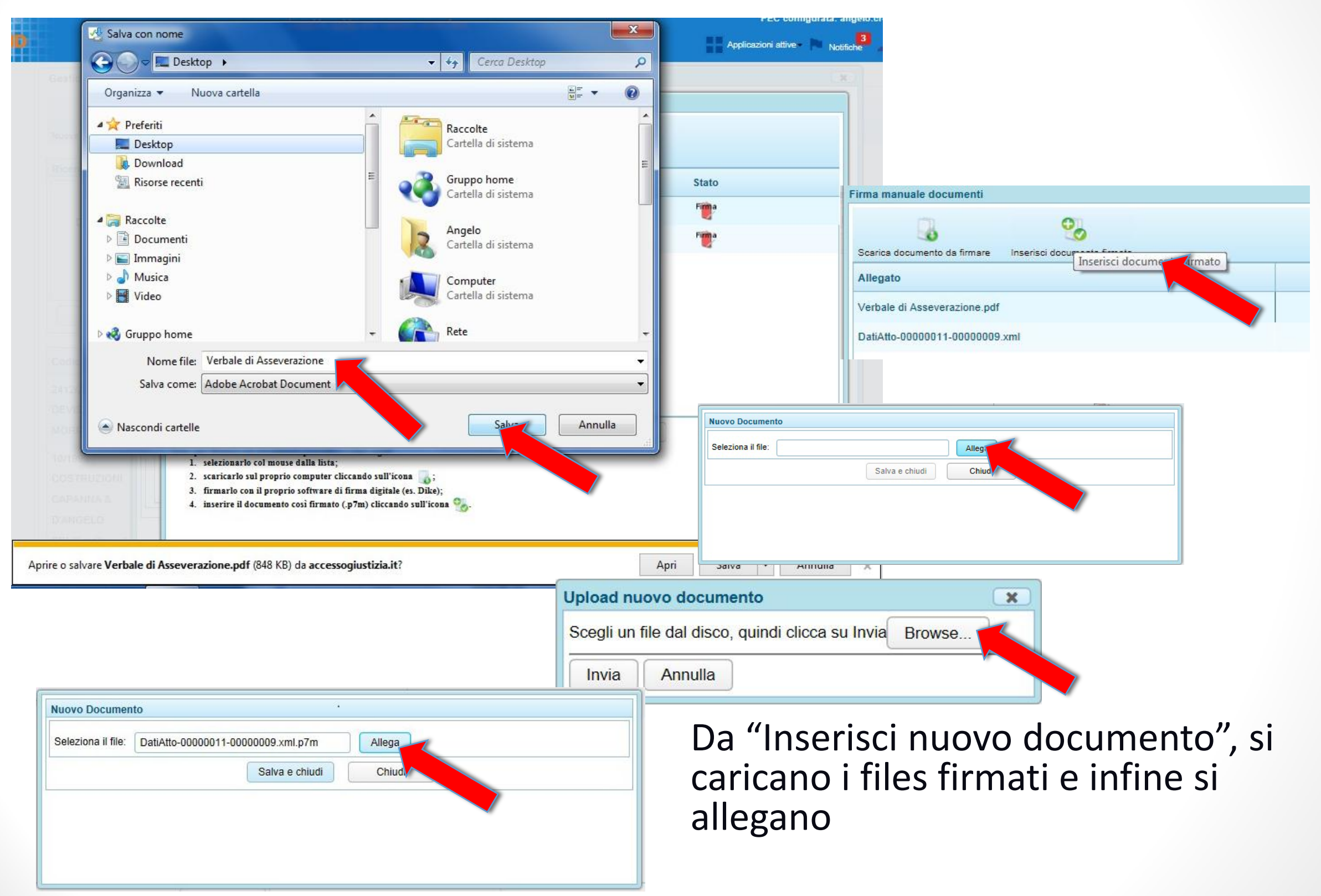

Eseguito l'upload dei files, nella schermata degli allegati si nota che nella colonna "Stato", appare un'icona con la forma di una penna a certificare che quelli importati sono documenti firmati con dispositivo digitale. In ogni caso i files con firma digitale sono riconoscibili con l'estensione .p7m

![](_page_29_Picture_34.jpeg)

Al termine delle importazioni, si prosegue con la creazione della busta selezionando il tasto di comando

![](_page_29_Picture_5.jpeg)

## L'ultimo comando ci permetterà di trasmettere la busta  $\mathbf x$

![](_page_30_Picture_2.jpeg)

La "Busta" trasmessa all'Ufficio Giudiziario crea le normali notifiche di posta elettronica certificata e resta in attesa di acquisizione da parte della Cancelleria che dopo averla esaminata procederà all'accettazione e all'aggiornamento del fascicolo. Al momento dell'accettazione da parte dell'Ufficio, perverrà una comunicazione PEC.

![](_page_30_Picture_5.jpeg)

![](_page_31_Figure_0.jpeg)